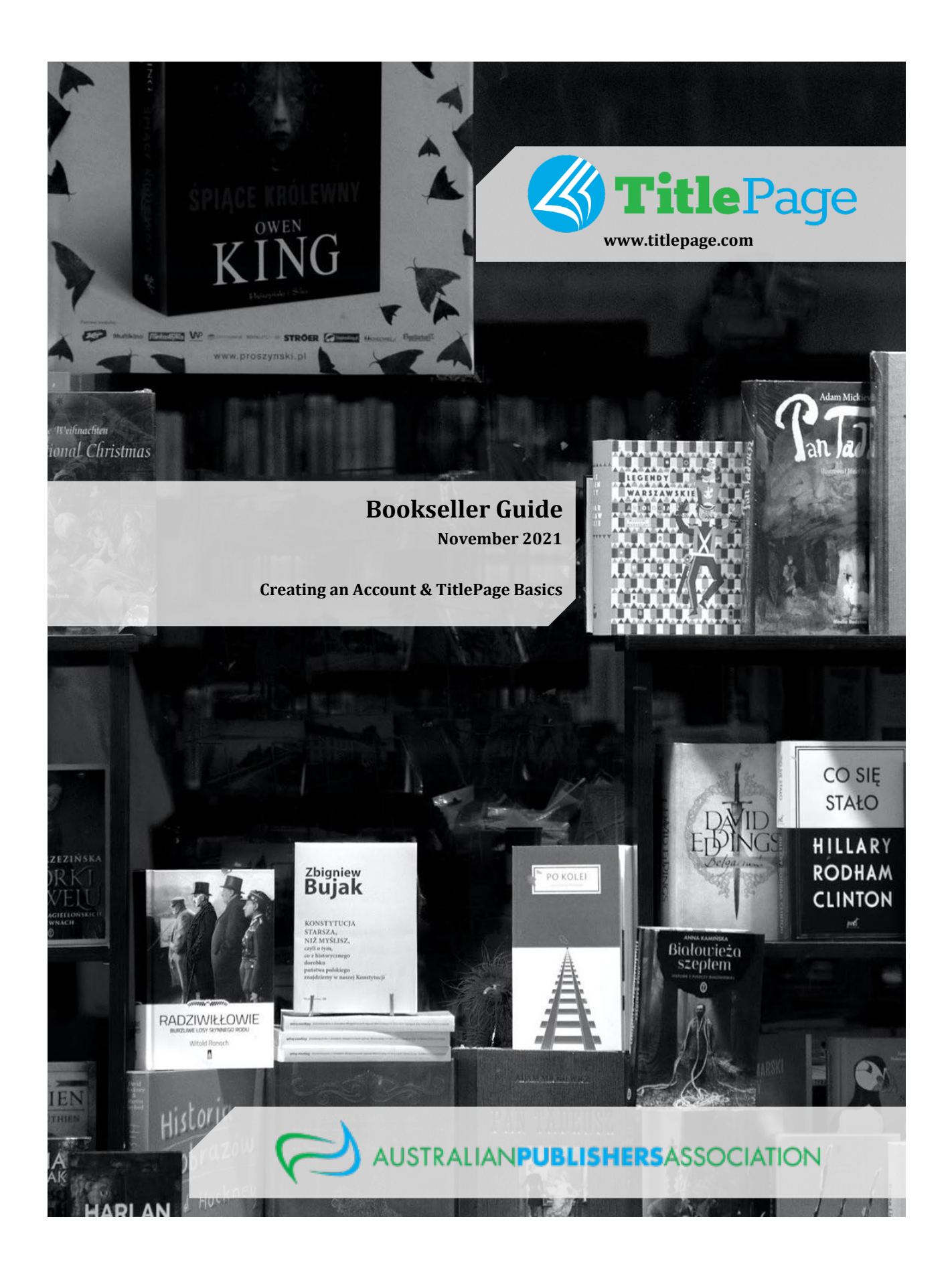

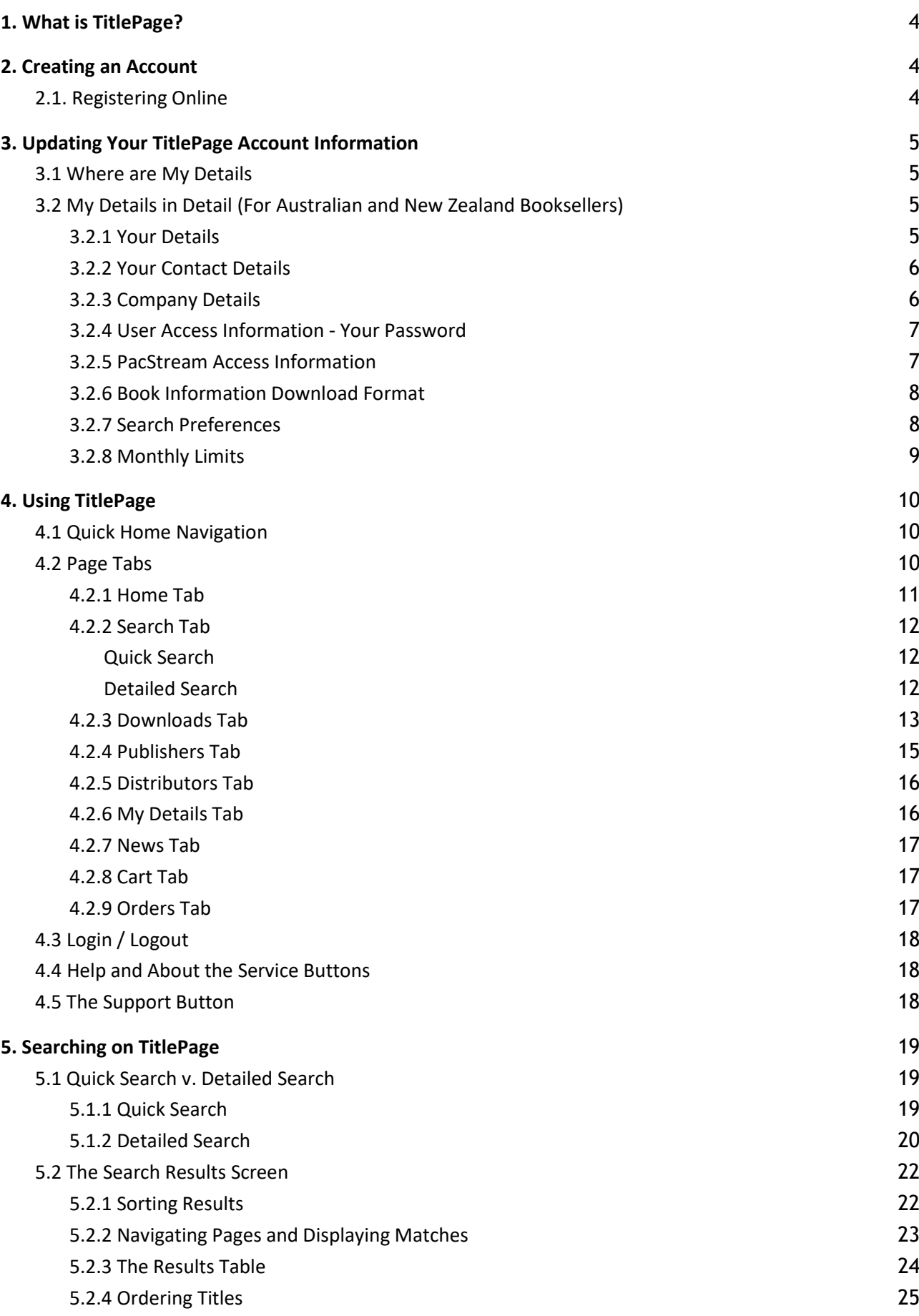

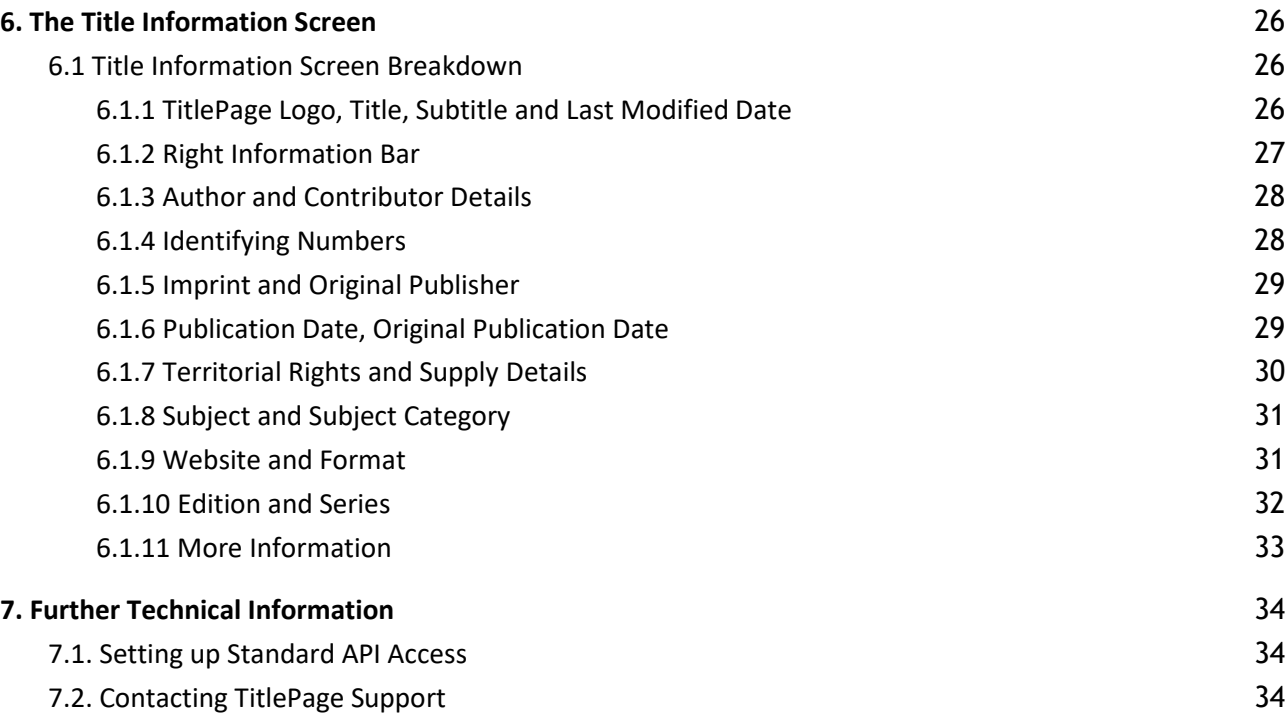

## <span id="page-3-0"></span>**1. What is TitlePage?**

TitlePage is the Australian Book Industry's bibliographic look-up service - making it easier to find, market, and sell books in Australia.

Developed by the APA in 2004, with the support of 12 founding publishers, TitlePage lets publishers and distributors offer a range of title bibliographic detail-rich metadata, as well as current price, availability and stock information to booksellers, suppliers and libraries.

With more than a million titles listed in the Australian market, TitlePage is the place libraries and booksellers go to find out about titles new and old.

Funded by publishers, TitlePage offers a free service for booksellers, suppliers, and libraries.

## <span id="page-3-1"></span>**2. Creating an Account**

## <span id="page-3-2"></span>**2.1. Registering Online**

The first step in setting up a TitlePage Bookseller account is to register online:

- 1. Go to [http://www.titlepage.com](http://www.titlepage.com/) .
- 2. Click on the 'Register' button under 'Bookseller/Supplier Registration.'
	- Or visi[t http://www.titlepage.com/bsreg.php](http://www.titlepage.com/bsreg.php)
- 3. Read and accept the TitlePage Terms of Use.
- 4. Fill out the online registration form, then click 'Submit.'
	- Please Note:
		- Your Account Name will stay the same through all of your TitlePage use and cannot be changed once it is confirmed. We recommend you use a variation of your company name, as opposed to your name.
		- All other account information may be edited.
		- For more information on what each section of this form is about, please see the section below, *3.2 My Details in Detail*.
- 5. Confirm your details and then click 'Submit' again.

An email will be sent to the TitlePage Administrator who will verify your account details and activate your account. You will be notified by email when your account has been activated; this process normally takes up to 2 business days.

When you receive notification that your TitlePage account has been activated, you can login and start using the system.

## IMPORTANT:

- Your Password Requires Updating: Your password will expire and must be updated every 6 months. This is a security measure that is part of every TitlePage account. Rest assured there are multiple notifications sent out to remind you to do so and when done, ensure you notify those members of your team of this change.
- TitlePage uses Cookies: The TitlePage system uses browser **cookies** to remember that users are logged in. Provided that you do not log out, you only need to log in to the system once per day. However, users must have both cookies and JavaScript enabled in browsers. If you clear your cookies, you will have to log in again.
- Your Computer's Time and Date Settings: Make sure that the time and date settings (including timezone) on any computer you will use to access TitlePage are correct. Incorrect settings may prevent you from logging in to TitlePage.

## <span id="page-4-0"></span>**3. Updating Your TitlePage Account Information**

## <span id="page-4-1"></span>**3.1 Where are My Details**

To update your details:

- 1. Log in to the TitlePage website.
- 2. Click on 'My Details' in the navigation menu at the top of the page.
- 3. Review the content of each field, making changes as required.
- 4. Click the 'Submit' button at the bottom of the page.

It is extremely important that the contact details listed in your TitlePage account are current. This is the information we use to contact you should any problems arise with your account or with TitlePage. We recommend reviewing these details at least every 6 months to ensure they are correct.

## <span id="page-4-2"></span>**3.2 My Details in Detail (For Australian and New Zealand Booksellers)**

## <span id="page-4-3"></span>**3.2.1 Your Details**

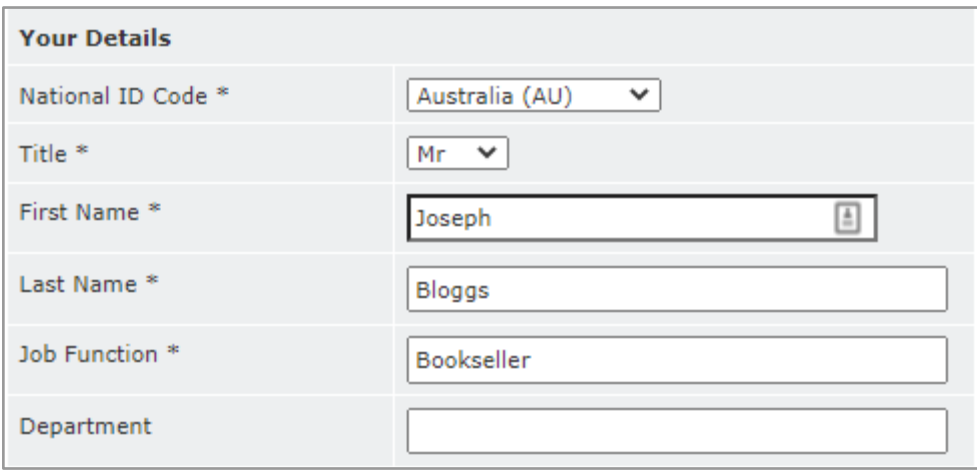

The *Your Details* section of the *My Details* page stores the name, job function and department of the primary TitlePage contact for your organisation. The primary contact is responsible for managing the TitlePage account. This is the person we will contact with any queries about your account and its usage, notifications of issues with the system or any other information about TitlePage, such as system changes or new features.

If there are staff changes within your organisation, please ensure the TitlePage contact is updated. If there is a change in ownership (for example, you sell your business), please contact TitlePage Support at [titlepage@publishers.asn.au](mailto:titlepage@publishers.asn.au) so we can take the appropriate steps to close your TitlePage account and assist the new owners to set up a new account.

PLEASE NOTE: We cannot transfer existing accounts to new owners as we require a contractual agreement with the correct legal entity.

## <span id="page-5-0"></span>**3.2.2 Your Contact Details**

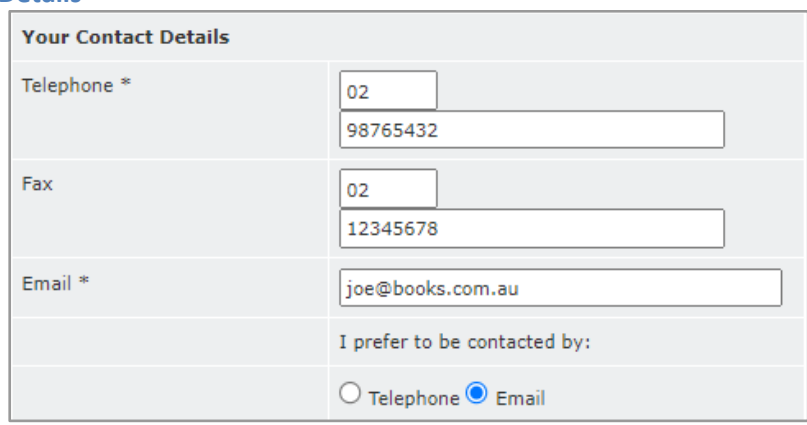

The *Your Contact Details*section stores the contact details you would like TitlePage Support to use if we need to get in touch with you. This may be necessary for various reasons relating either to your specific account or the TitlePage system as a whole. Please ensure that your email address is accurate, as this is the primary means of communication used by TitlePage Support.

## <span id="page-5-1"></span>**3.2.3 Company Details**

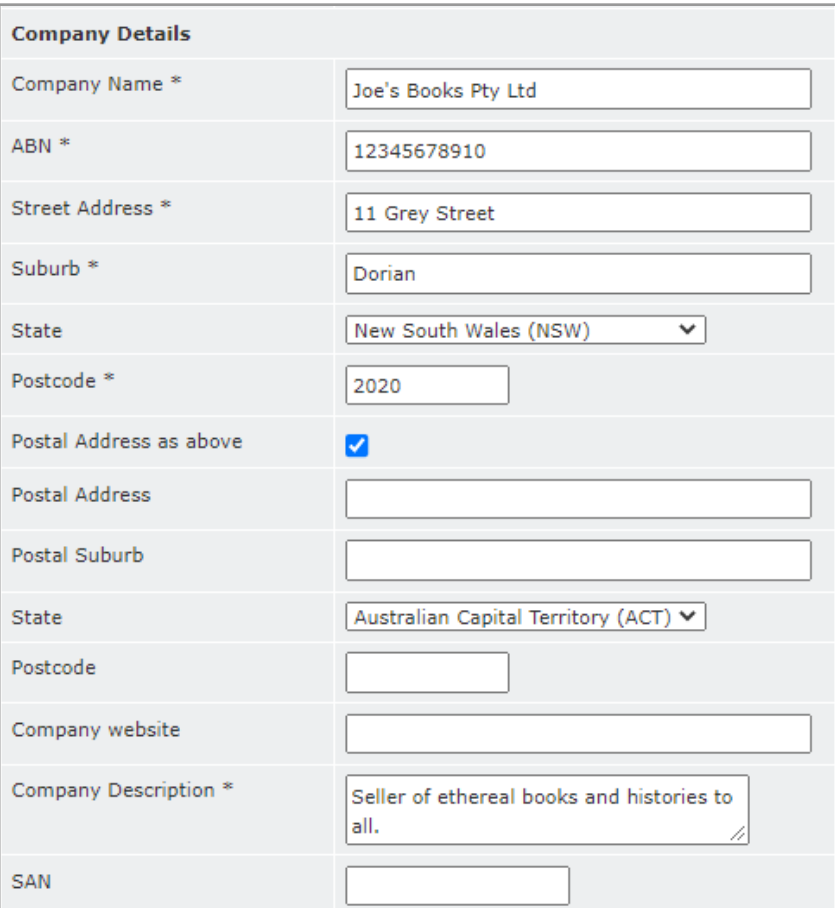

The *Company Details* section stores information about your company. You must supply both your Company Name and ABN so we can verify that you are a valid Australian company. We also require that you provide a brief description of your business, as this will help speed up the verification process. If you are registered with Pacstream, providing your Standard Address Number (SAN) will allow orders to be placed with eligible suppliers directly via TitlePage.

For New Zealand Booksellers, your Company Details section is different, prompting you for an NZGST and different state dropdowns.

#### <span id="page-6-0"></span>**3.2.4 User Access Information - Your Password**

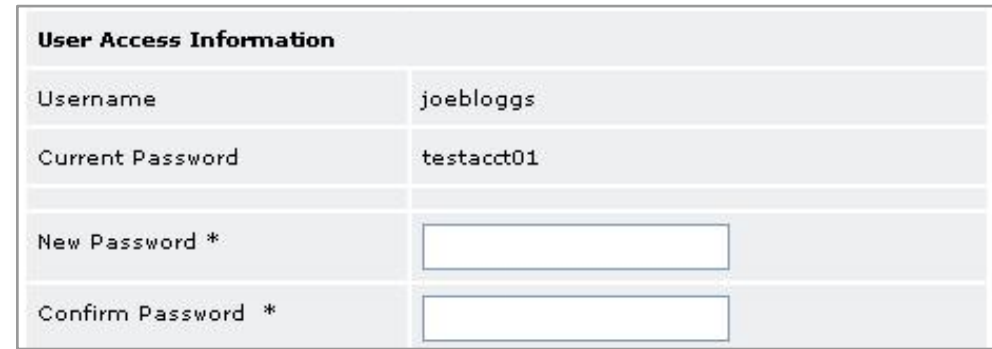

The *User Access Information* section displays the username of your TitlePage account and your current password. You can change your password at any time, however, you will be required to update your password if you have not done so in the last 6 months. This is an important security action that will ensure any employees who have left your organisation do not retain access to TitlePage via your account.

Please contact TitlePage Support [\(titlepage@publishers.asn.au\)](mailto:titlepage@publishers.asn.au) if you have any issues resetting your password or if there is an issue with your username. Please note that your username is not your email address.

## <span id="page-6-1"></span>**3.2.5 PacStream Access Information**

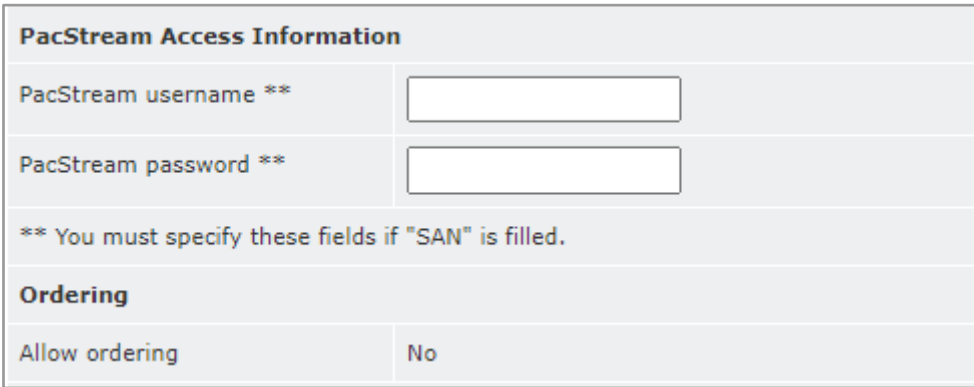

The *PacStream Access Information* section is where a PacStream account holder may enter in their details, in order to place Pacstream EDI orders via TitlePage. If you wish to create a PacStream account please contact PacStream directly. If you are activating a PacStream account, please let TitlePage Support at [titlepage@publishers.asn.au](mailto:titlepage@publishers.asn.au) know, so we change the status of your account to allow ordering.

### <span id="page-7-0"></span>**3.2.6 Book Information Download Format**

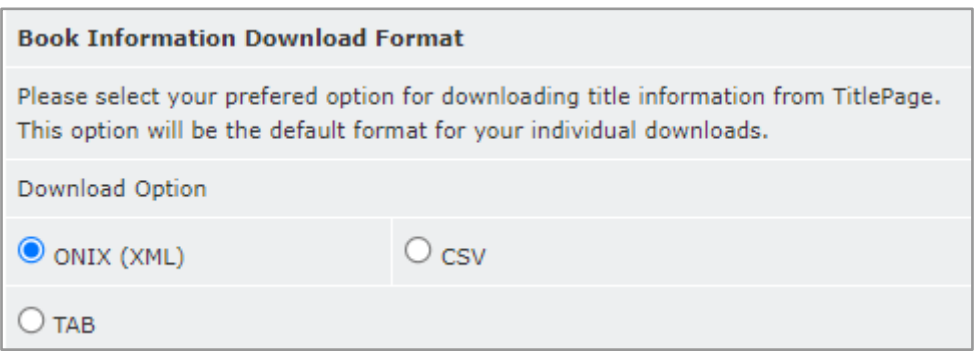

The *Book Information Download Format* section allows you to choose what format TitlePage uses when you download title information (refer to [S](#page-18-0)*[ection 5 Searching on TitlePage](#page-18-0)*). There are three options available: ONIX, CSV or TAB. You can change this setting at any time.

ONIX is the book industry XML data standard, and is used to digitally structure this information so it can be directly inserted into compatible software. If you are not using software that is compatible with ONIX, you may open either CSV or TAB delimited files in Excel or similar spreadsheet programs. We recommend CSV if you intend to upload title data to general purpose eCommerce services like Shopify and WooCommerce.

#### <span id="page-7-1"></span>**3.2.7 Search Preferences**

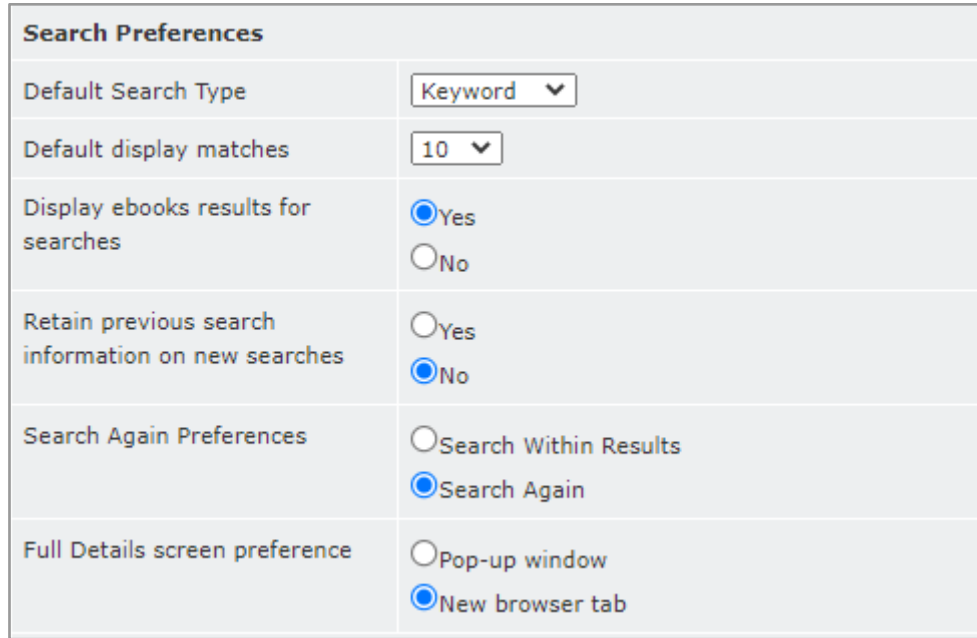

The *Search Preferences* section allows you to specify your default search preferences whenever you open the *Search* page (refer to *[Section 4.2.2. The Search Tab](#page-11-0)*). This is also used to set the default criterion for the *Search Bar* that appears at the top of most screens.

The *Retain previous search information on new searches* and *Search Again Preferences* settings are used in the *Search Again* bar that appears at the bottom of every *Search Results* page (refer t[o Section](#page-21-0) *[5.2. The Search](#page-21-0)  [Results Screen](#page-21-0)*).

## <span id="page-8-0"></span>**3.2.8 Monthly Limits**

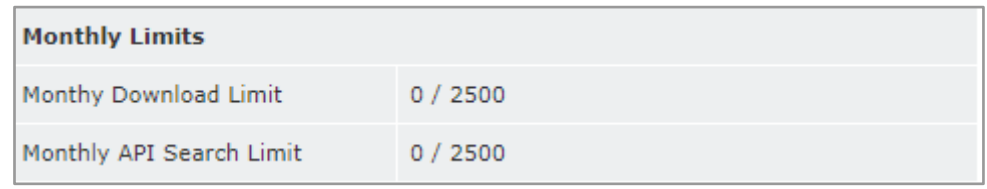

The *Monthly Limits* section allows you to keep track of the number of records you have downloaded from TitlePage in the current calendar month. Each TitlePage Essentials bookseller account has the following limits:

- 1. 2,500 records per month downloaded through the TitlePage website. This is when you click 'Download' either on the *Search Results Page* or the *Title Detail Page*. This limit is titled 'Monthly Download Limit' in the screenshot above.
- 2. 2,500 records per month accessed via the API. This will include any titles you look up using TitlePage through third party products such as e-Bility, BookNet, CircleSoft and DataMine. This limit is titled 'Monthly API Search Limit' in the screenshot above.

Contact [titlepage@publishers.asn.au](mailto:titlepage@publishers.asn.au) to enquire about increased download or API call limits.

## <span id="page-9-0"></span>**4. Using TitlePage**

This section provides an overview of the main areas of TitlePage, as identified below.

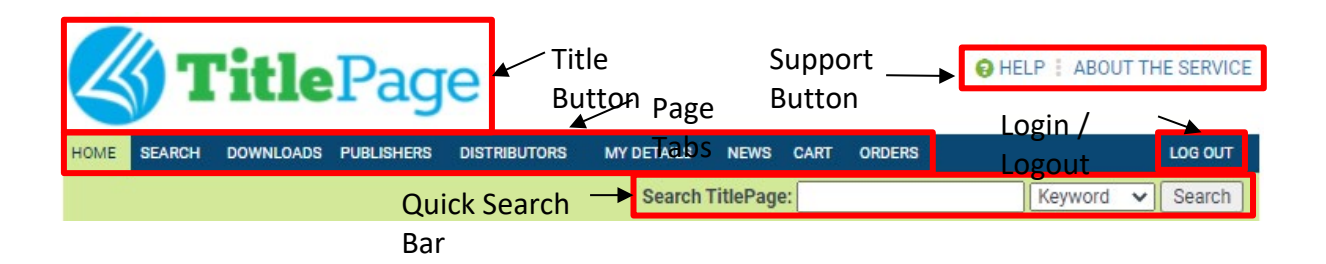

## <span id="page-9-1"></span>**4.1 Quick Home Navigation**

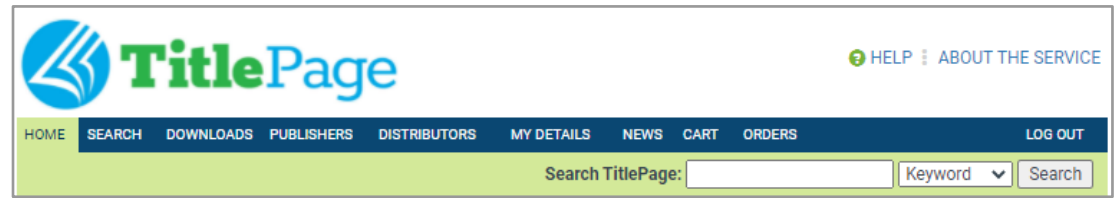

By clicking the TitlePage logo in the top left of the screen, you will be transported to the *Home Tab*. This feature is available from all screens within TitlePage, except for the *Title Detail Page*.

## <span id="page-9-2"></span>**4.2 Page Tabs**

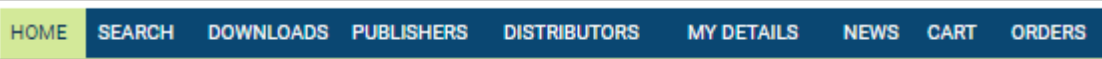

Immediately beneath the TitlePage logo, you will find the TitlePage navigation menu. This menu provides tabs for each of the screens available to you in TitlePage. You use this to move between pages. The page currently displayed is highlighted in green. For example, in the screenshot above, the user is on the *Home* page.

## <span id="page-10-0"></span>**4.2.1 Home Tab**

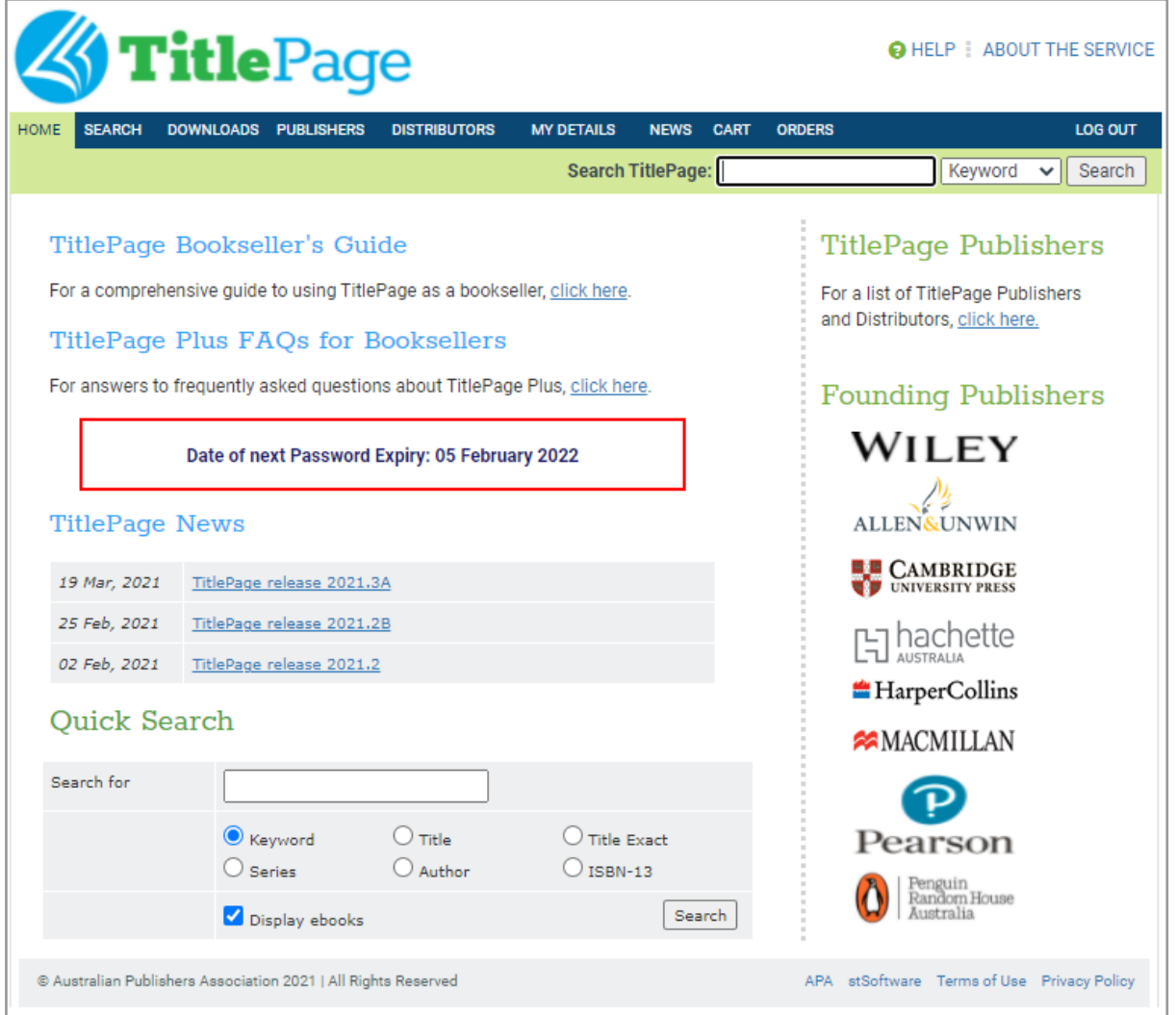

When you first log in to TitlePage at [www.titlepage.com,](http://www.titlepage.com/) you will be taken directly to your account *Home page*. This is shown in the screenshot above. From here, the Bookseller's Guide is easily accessible for download and the date your account will require a password change is highlighted in red. Both the News and Quick Search features will be covered in later sections.

## <span id="page-11-0"></span>**4.2.2 Search Tab**

The second tab from the left on the navigation bar will take you to the *Search* page. This page has two ways to conduct searches, either via a quick search using a selected category from the dropdown next to the search bar or via a detailed search using any of the fields listed. The screenshot below shows both types of searches.

#### <span id="page-11-1"></span>*Quick Search*

The *Quick Search* feature is useful if you want to search for a title on one of the most used fields of TitlePage, Rather than scrolling down the page, all you need to do is select what you want to search by (for example, the screenshot above has Keyword selected), enter your search term, and click 'Search'. Clicking the

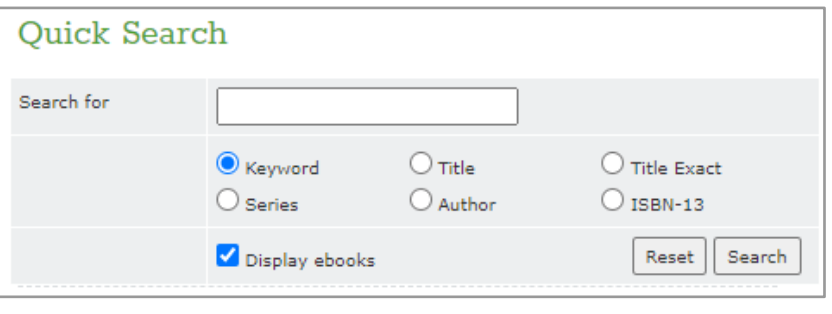

'Reset' button clears the search field so you can type a new search term.

#### <span id="page-11-2"></span>*Detailed Search*

The Detailed Search allows you to pick specific fields to search within TitlePage. Simply type your query within the particular field you wish TitlePage to search and it will do so. This allows you to be very specific with your searches. Clicking the blue link next to fields such as Subject, will allow you to select from a list of subjects that records on TitlePage have identified. Clicking the 'Reset' button clears the search field so you can type a new search term.

#### IMPORTANT NOTES FOR SEARCHING:

- Clicking the 'Reset' button clears all the search fields.
- If you enter text into *both* the *Quick Search* and *Detailed Search*, both values will be used.

**For more information on detailed searches, please visit [Section 5. Searching on](#page-18-0)  [TitlePage](#page-18-0)**

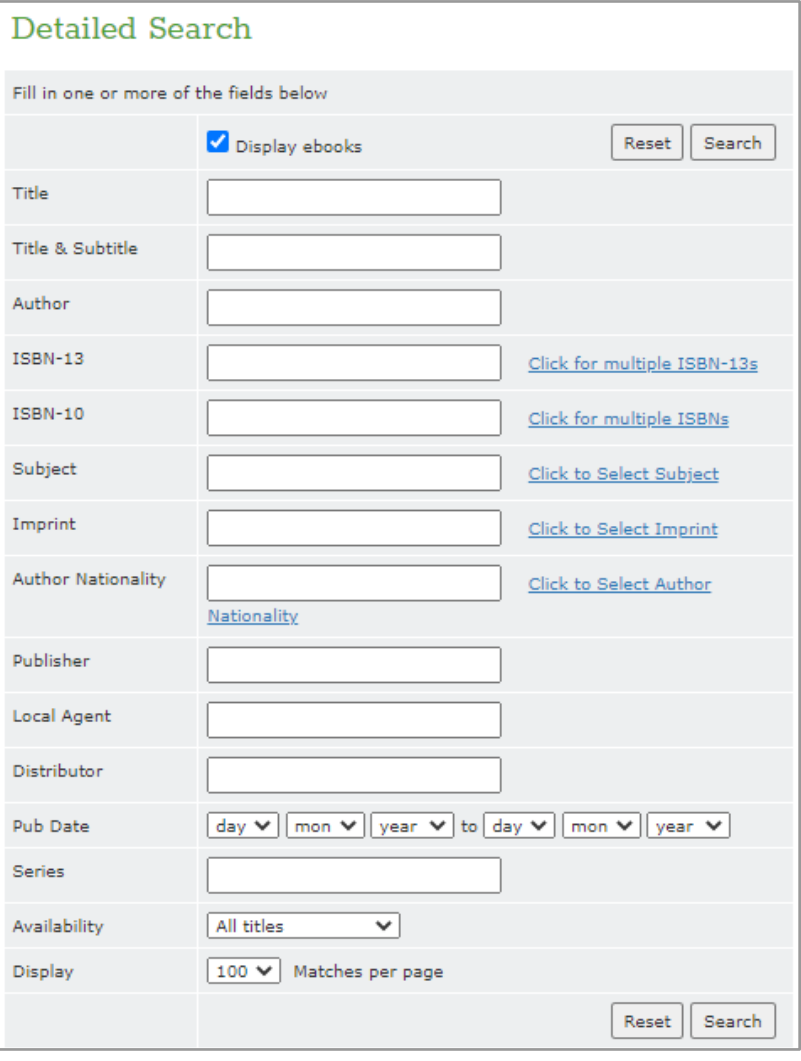

## <span id="page-12-0"></span>**4.2.3 Downloads Tab**

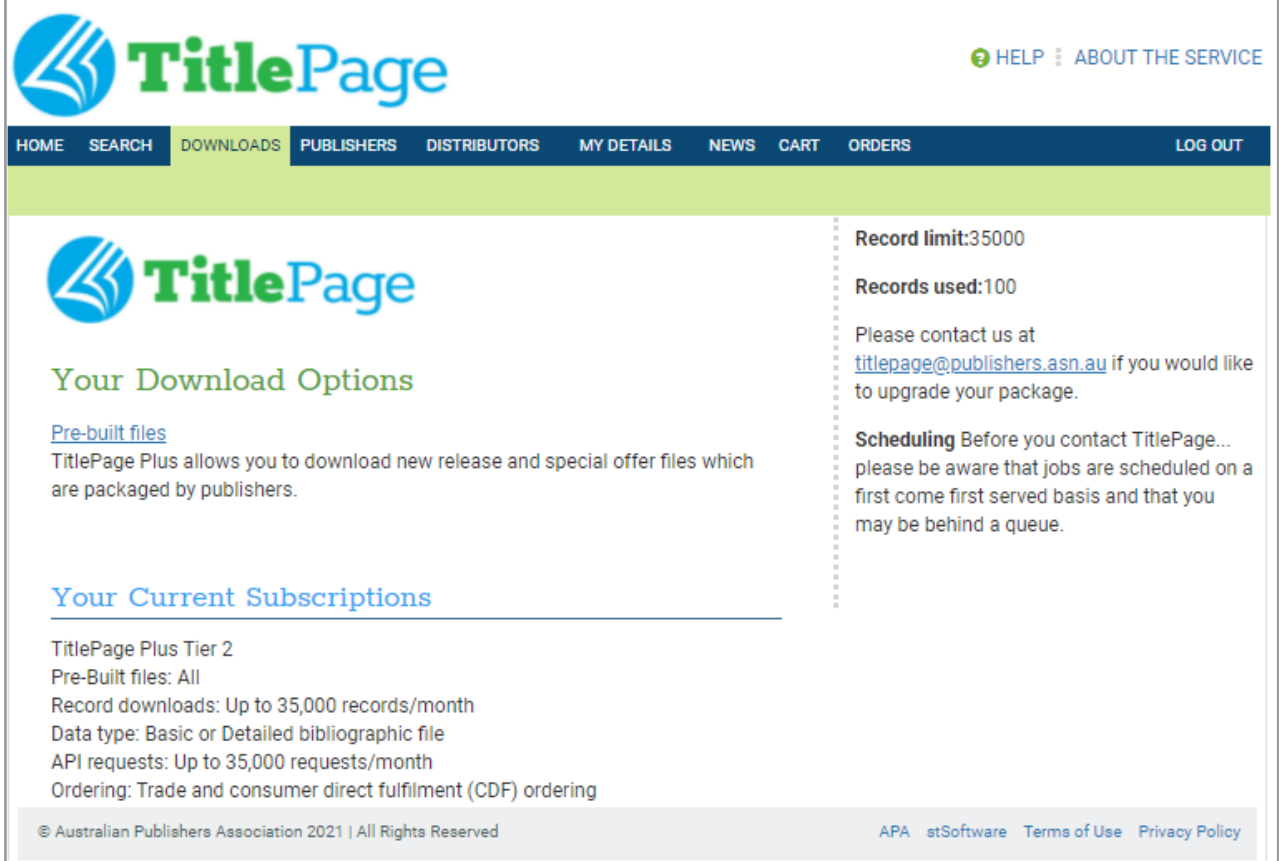

The Downloads Tab identifies your current TitlePage Subscription level. Your subscription level allows you to download a set number of records each month, which is done through searching for titles and then clicking the download button. Higher level subscriptions also allow you to access the Pre-built files generated by TitlePage.

## **Pre-built Files**

Pre-built files are broken down into Publisher New Release Files and Custom Pre-Built Files.

Publisher New Release Files are files set up to display current titles and those to be released in the next 6 months. These files are in either ONIX 2.1 or in ONIX 3.0. Searching for these publishers can be done by clicking the letter of the corresponding Publisher at the top of the table, allowing you to sort via name.

## **Publisher New Release Files**

You can search for a publisher alphabetically by selecting the initial letter of the publisher's name at the top of the table.

#### $\underline{A} \mid \underline{B} \mid \underline{C} \mid \underline{D} \mid \underline{E} \mid \underline{F} \mid \underline{G} \mid \underline{H} \mid \underline{I} \mid \underline{I} \mid \underline{K} \mid \underline{L} \mid \underline{M} \mid \underline{N} \mid \underline{O} \mid \underline{P} \mid \underline{Q} \mid \underline{R} \mid \underline{S} \mid \underline{T} \mid \underline{U} \mid \underline{V} \mid \underline{W} \mid \underline{X} \mid \underline{Y} \mid \underline{Z} \mid$ **SHOW ALL**

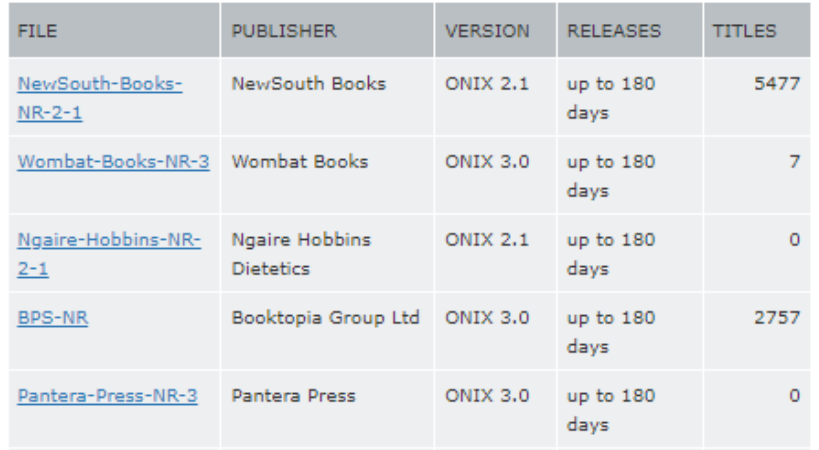

Custom Pre-Built Files are generated by TitlePage Support to help identify useful record lists that more than one Bookseller may be after. Clicking the file name will allow you to download an ONIX file of the selected list.

If there is a pre-built file you are interested in obtaining, please contact [titlepage@publishers.asn.au](mailto:titlepage@publishers.asn.au) who will be able to help you create your own file, or create a general file for all Booksellers.

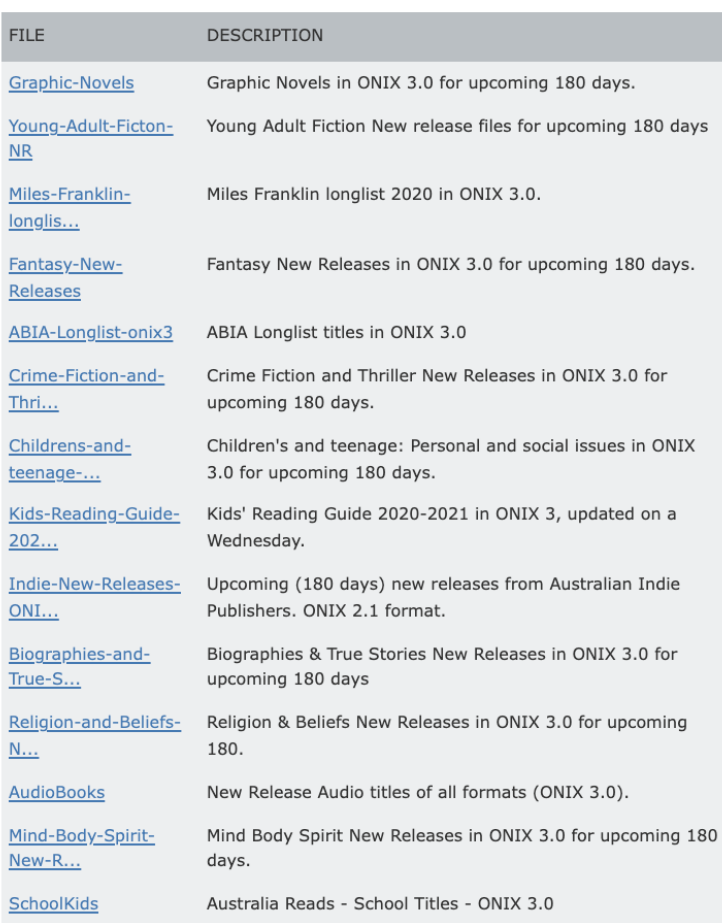

## **Custom Pre-Built Files**

Important: You are only able to access the Pre-built files if you have been approved as a TitlePage Plus subscriber. If you would like to request this added service, please contact us at [titlepage@publishers.asn.au.](mailto:titlepage@publishers.asn.au)

## <span id="page-14-0"></span>**4.2.4 Publishers Tab**

Clicking this tab will take you to a page that lists all the publishers who currently have titles on TitlePage, and provides their contact details, including name, address, phone, fax and email and web addresses.

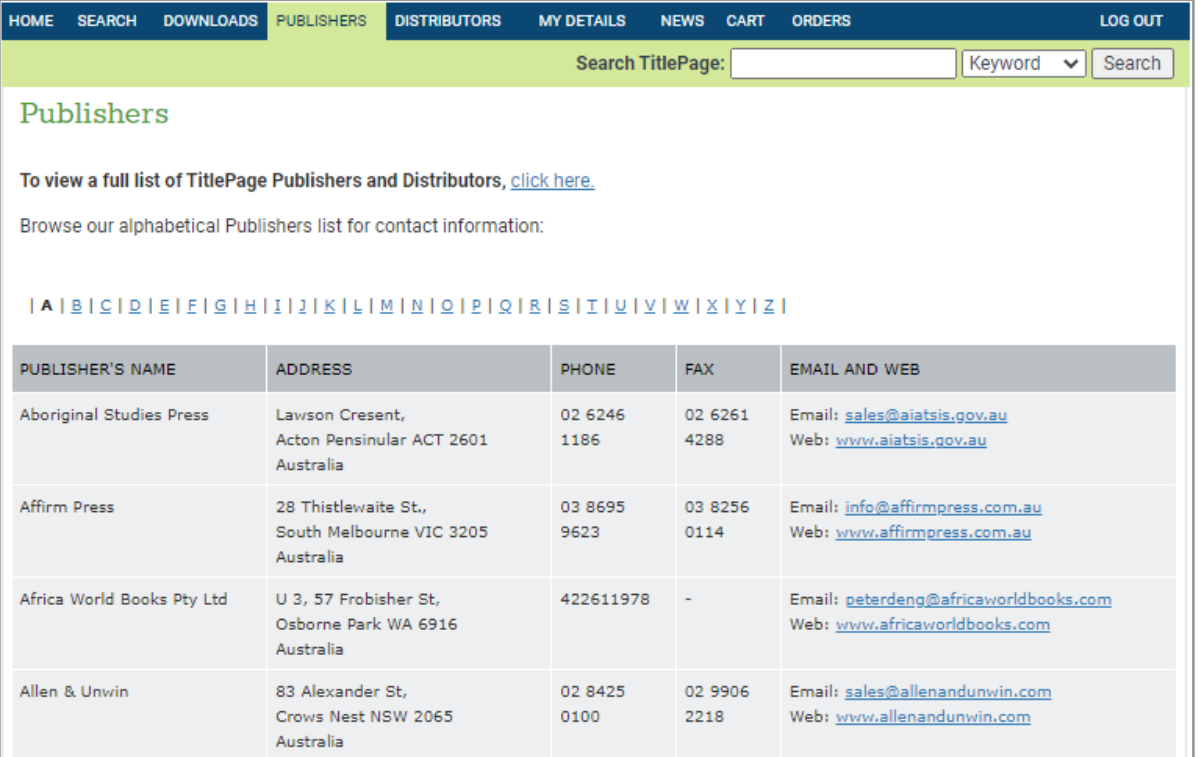

The right-most column of the results table lists the customer service email address and website for each publisher (provided they have supplied this information to the APA). These are both listed as links, so you can click on them to send an email or visit the publisher's website respectively.

## <span id="page-15-0"></span>**4.2.5 Distributors Tab**

*Distributors*, links to a page that lists all distributors who currently have titles on TitlePage. As with publishers, the list provides the distributors' contact details, including name, address, phone, fax and email and web addresses.

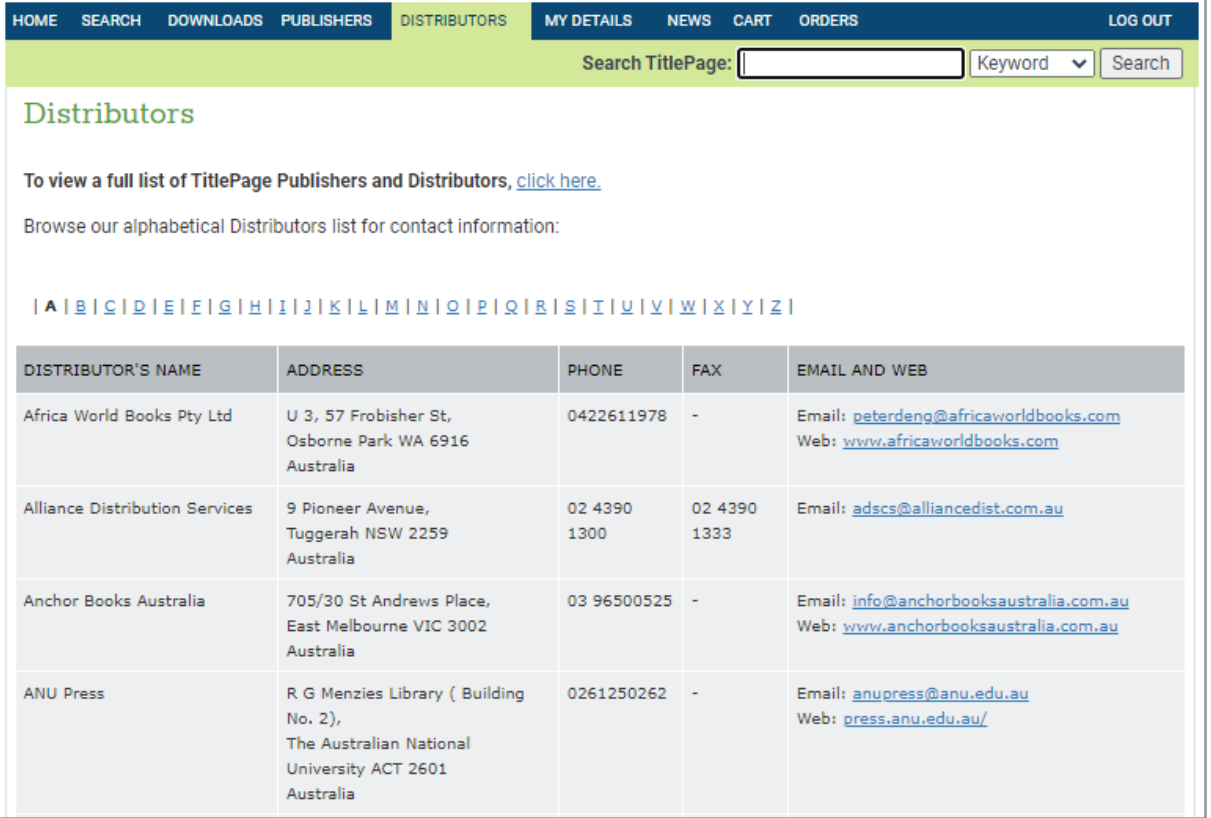

The right-most column of the results table lists the customer service email address and website for each distributor (provided they have supplied this information to the APA). These are both listed as links, so you can click on them to send an email or visit the distributor's website respectively.

#### <span id="page-15-1"></span>**4.2.6 My Details Tab**

This is where you can edit your account details, including your personal details (name, job function, department), your contact details (phone, fax, email), company details (name, address, website, description), password and search/download preferences. The screenshot on the following page displays the fields available for editing. Each part of the page is described in detail in *3.2 My Details*.

IMPORTANT: Your contact details, especially email address, must be kept up-to-date, as this is the information we use to contact you should any problems arise with the system or with your account. If you need to close your account, please email TitlePage support at *titlepage@publishers.asn.au* for assistance.

### <span id="page-16-0"></span>**4.2.7 News Tab**

The News Tab holds all the past notifications from the TitlePage Team. Clicking any of the article links will direct you to the chosen article where you may view it in detail.

### <span id="page-16-1"></span>**4.2.8 Cart Tab**

This Tab will display all items selected for download or to be ordered (should your PacStream account be activated). You can use this Tab to confirm what it is you will be ordering before you submit your order to the appropriate Publishers. From here you can edit the number of each of the titles you wish to order, as well as organise the screen to display by certain Publishers. Clicking any of the table headers will allow you to sort your cart via that field.

Shopping Cart Results: 1 - 5 of 5 Published by [ - all publishers -Page: 1  $\overline{\mathbf{v}}$ Sort by Title  $\overline{\mathbf{v}}$ Display items  $\boxed{10 \quad \vee}$ **FOR** ORDER **ISBN-10 TITLE AUTHOR**  $ISBN-13$ **DISTRIBUTOR** ARRP COST **PUB DATE** MAT QTY Dalton. 1460757769 9781460757765 BC Harpercollins 18 Mar \$22.99 \$22.99 **Boy Swallows Universe**  $\mathbf{1}$ Trent Publishers 2019 Townsend, 0734418248 9780734418241 BC 29 Sep Hollowpox: The Hunt for Alliance \$17.99 \$179.90  $10$ Morrigan Crow **Jessica** Distribution 2020 Nevermoor 3 Services Nevermoor: The Trials of Townsend, 0734418078 9780734418074 BC Alliance  $10$  Oct \$17.99 \$17.99  $\vert$  1 Morrigan Crow Jessica Distribution 2017 Nevermoor 1 Services The Dickens Boy Keneally, 9781760893194 BC United Book 31 Mar \$32.99 \$32.99  $\mathbf{r}$ Tom **Distributors** 2020 The Once and Future Witches Harrow, 0356512495 9780356512495 BC Alliance  $13$  Oct \$32.99 \$65.98  $\mathbf{1}_{2}$ The spellbinding must-read novel Alix E. **Distribution** 2020 Services Check out Clear Update Results:  $1 - 5$  of 5 Page: 1

When you are ready to order, you can select the checkout button.

## <span id="page-16-2"></span>**4.2.9 Orders Tab**

The Orders Tab allows you to keep track of any orders you have placed and the Publishers / Distributors you have placed them with. If you have any questions about your orders, please contact the Publisher or Distributor directly.

## <span id="page-17-0"></span>**4.3 Login / Logout**

# **LOG OUT**

The *Log Out* button on the far right-hand side of the navigation bar allows you to end your TitlePage session and log out of the system. It is especially important to log out if you are using a public computer to access TitlePage because this will prevent anyone else from using your account. If this displays Login, you can also use this to access the home screen and enter your account details to log in to TitlePage.

#### <span id="page-17-1"></span>**4.4 Help and About the Service Buttons**

**O** HELP & ABOUT THE SERVICE

The *Help* button is designed to put you in touch with several self-service options, to answer any questions you may have yourself. The *About this Service* button allows users to understand how TitlePage came into being and which Publishers helped achieve this. The *Contact Us* button links you to our [titlepage@publishers.asn.au](mailto:titlepage@publishers.asn.au) email address, to help solve any issues not covered earlier.

#### <span id="page-17-2"></span>**4.5 The Support Button**

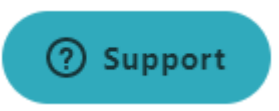

The blue *Support* button is located at the lower right of all pages. After clicking this button, TitlePage Users can type in their query and allow for the most relevant support articles to appear. Should your query find no useful information, you can use the contact button within the chat box, to send your question directly to TitlePage Support staff, who will get back to you as soon as they can.

## <span id="page-18-0"></span>**5. Searching on TitlePage**

## <span id="page-18-1"></span>**5.1 Quick Search v. Detailed Search**

### <span id="page-18-2"></span>**5.1.1 Quick Search**

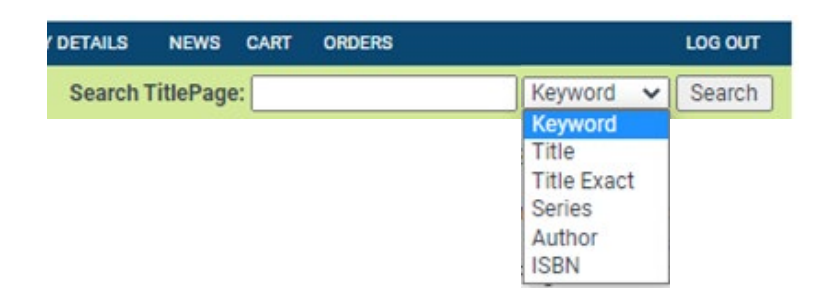

To the right, underneath the navigation menu, there is a convenient search bar that allows you to search for titles directly from any page on TitlePage, without having to first navigate to the *Search* page.

This same function is located at the top of the Search Page, as shown here.

In either use of the Quick Search function, you can search by Keyword or via an option from the list of Title, Title Exact, Series, Author or ISBN-13.

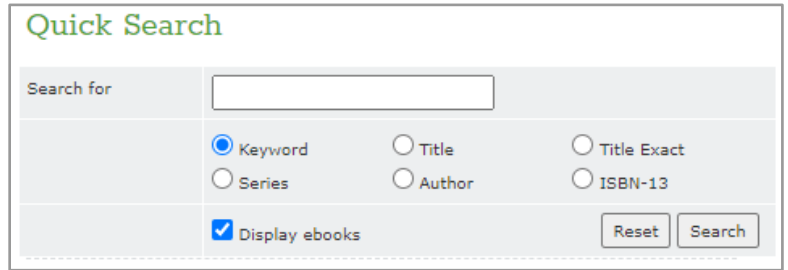

A Keyword search will look through each of the fields above, as well as the subtitle and series. While selecting one of the other options will limit your search to that particular field.

Once you hit search, you will be taken to a page displaying the titles matching your search criteria.

## <span id="page-19-0"></span>**5.1.2 Detailed Search**

The Detailed Search function allows a user to find records based on very specific fields. Each field represents specific information provided to TitlePage by Publishers and Distributors,

Simply type your query within the particular field you wish TitlePage to search and it will do so. This allows you to be very specific with your searches, by filtering via set criteria. Clicking the blue link next to fields such as Subject, will allow you to select from a list of subjects that records on TitlePage have identified.

Please keep in mind that a search returns titles in order of relevance with the most exact match listed first, e.g. if you type in 'Pet' in the title field the search results will return titles that include the words 'Pet', 'Petals', 'Petting', then 'Pets', *etcetera*. You can use a combination of search terms to further refine your search, for example, to search for books by a particular author published in a particular year.

The search engine is optimised for searches on common English words, and can return words with the same root. For example, a search for

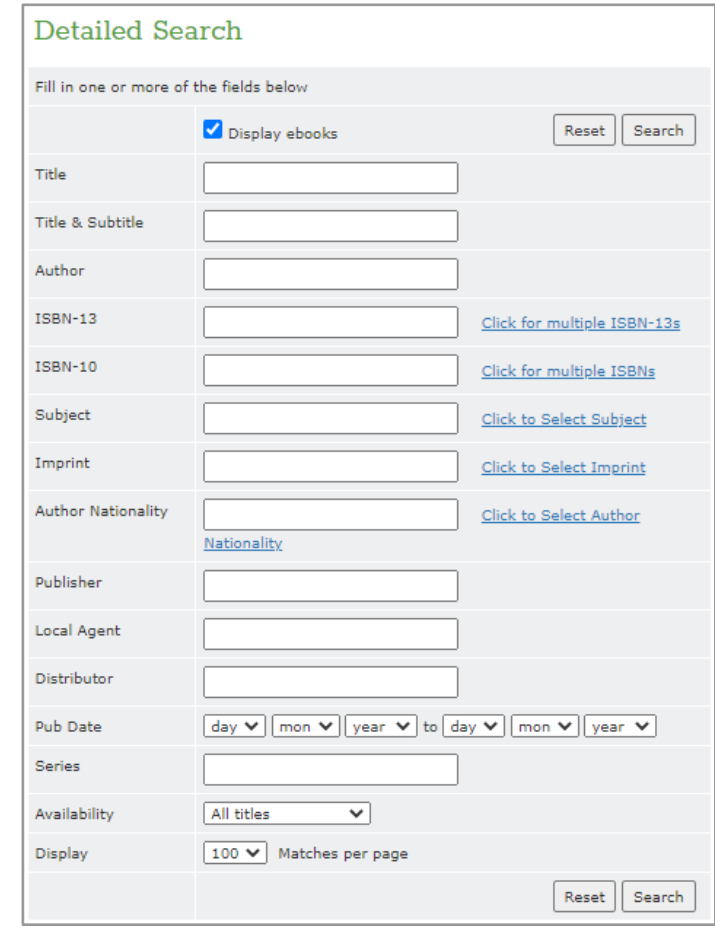

'manage' will also return titles that contain 'managing' and 'managed.'

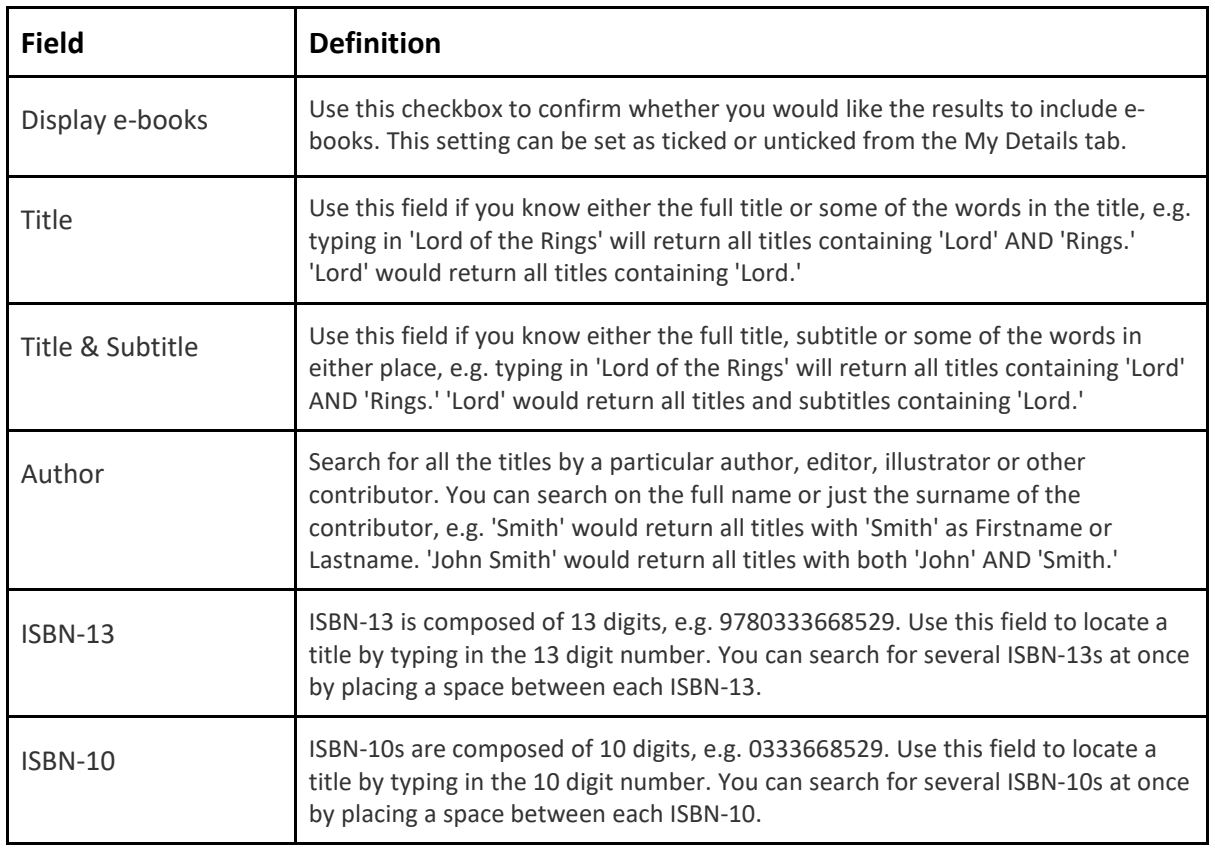

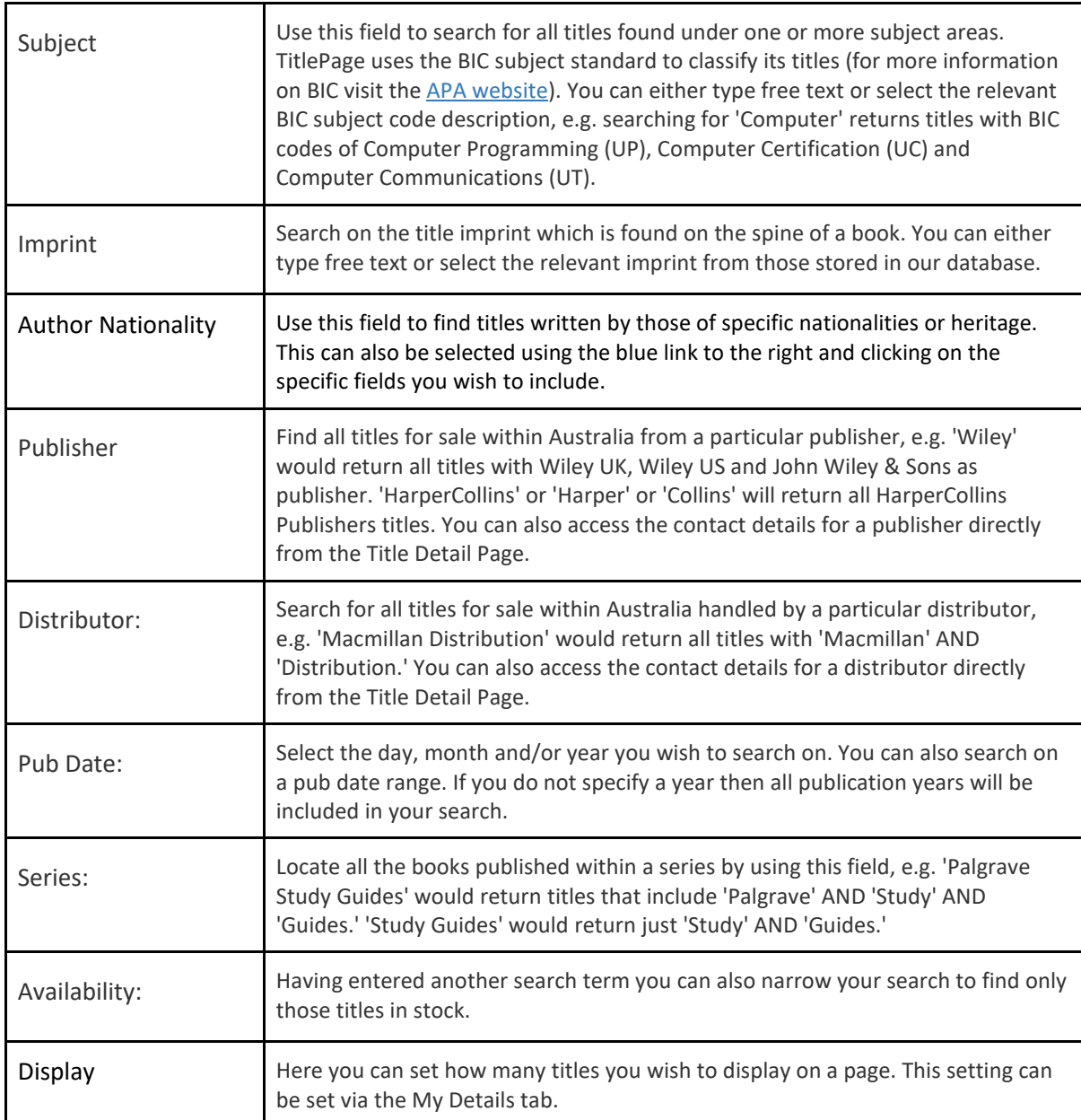

Important: Clicking the 'Reset' button clears the previous search fields so you can start a new search.

## <span id="page-21-0"></span>**5.2 The Search Results Screen**

After you click 'Search' on the *Search* page you will be taken to a *Search Results* page, which lists all the titles matching the search criteria you provided.

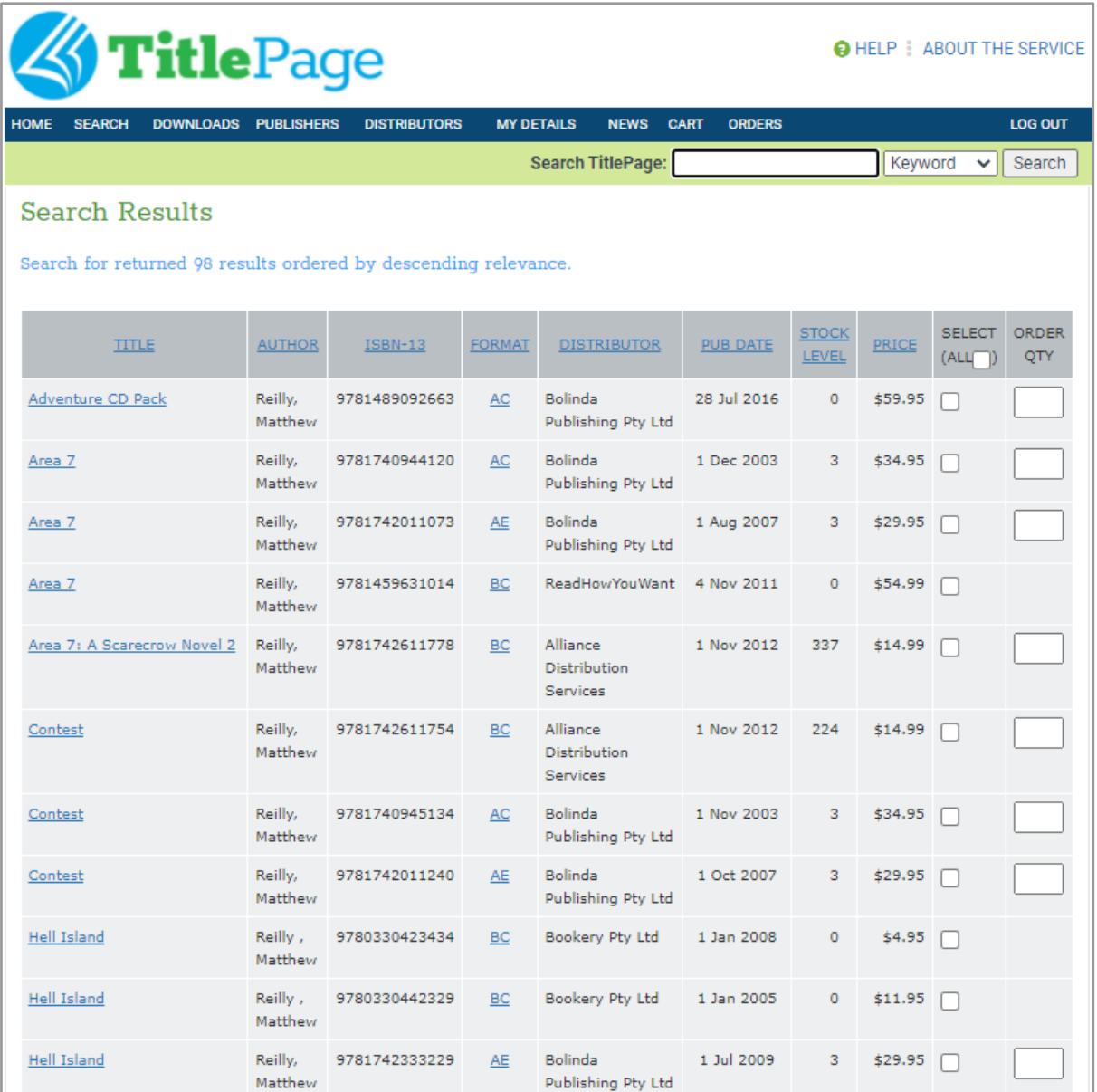

The screenshot above shows the *Search Results* page generated when you run a Quick Search based on the author with the search term 'Matthew Reilly'. In this case, there are 98 matching books, which are initially presented in order of relevance (i.e. how closely they matched your search criteria).

## <span id="page-21-1"></span>**5.2.1 Sorting Results**

Depending on how specific your search was, you could get a large number of results. TitlePage allows you to sort these results by clicking the table heading of each area. For example, clicking the table header 'ISBN-13' will sort the titles by their ISBN-13 information.

## <span id="page-22-0"></span>**5.2.2 Navigating Pages and Displaying Matches** <sup>1</sup> Top of Page Results: 1 - 10 of 98 Page: 1 2 3 4 5 6 7 8 9 10 Display matches  $\boxed{10-\blacktriangledown}$

At the bottom of a search page it will tell you what the range of results presented is and how many results there are in total. You can then use the numbers at the bottom to navigate to different pages of results.

When you run a search on TitlePage, the system's default behaviour is to list 10 titles per page, regardless of how many results there are to your query. This is to minimise the need for scrolling. If your search has a large number of results, you may want to display more than 10 titles on each page. To do this, simply select the number of titles you would like to see (10, 20, 30, 50 or 100), and the corresponding number of titles will be displayed on each page of your results.

Regardless of how many results are displayed, you can use the 'Top of Page' link at the bottom of a search results page to jump to the top of the page, which is handy when you are displaying a large number of results.

## <span id="page-23-0"></span>**5.2.3 The Results Table**

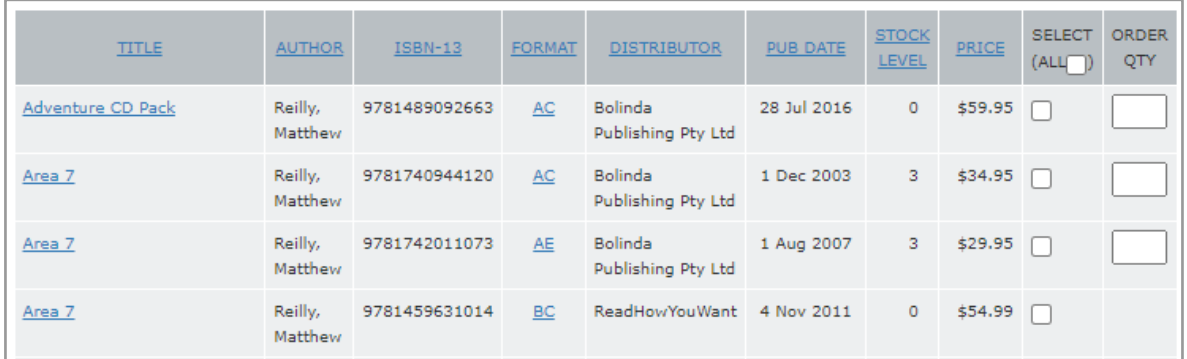

The results table displays the key information about titles matching your search criteria, including title, author, ISBN-13, format, distributor, publication date, stock level and recommended retail price.

The next important thing to note is that the **book titles** are also links. The results table only displays a small subset of the information available for each book. If you click on a book's title, a pop-up window, or new tab, will open displaying all the information available about the book.

Similarly, the format code for each title is a link. Clicking on a format code opens a pop-up window that provides definitions for all the codes available on TitlePage. The code you clicked on will be the first one visible at the top of the window.

The second last column in the results table allows you to select the titles for which you would like to download information in the file format you nominated at registration (i.e. ONIX, CSV or TAB), and is specified in your account details. This can be done in one of two ways. If all the books for which you wish to download information are displayed on the same page, simply select the checkboxes next to those books and click 'Download'.

However, if the books you want to download information for are split across several pages, you will need to use the 'Save' button. Select your choice of books from the first page, click 'Save' so the system remembers your choices, then move to the next page. Repeat the process until you have selected all the books you wish to download information about. Finally, click 'Download.'

After you click 'Download' you will be taken to the *Download* page, as shown in the screenshot below. Here you are given the opportunity to review the titles you have selected. Clicking 'Download All' will download information about all the titles shown; clicking 'Download Selection' will only download those that have the checkbox next to them marked. This allows you to modify your choices if you initially selected more titles than you actually need.

## IMPORTANT:

- Saving Titles: Note that any titles you 'Save' for download will **not** be retained after you have logged out of TitlePage. This functionality is only intended to queue titles for download when you need to select titles that extend over several search result pages.
- Download Format: Title information can be downloaded in ONIX, TAB or CSV format. To change your format option, go to the *My Details* page.

## <span id="page-24-0"></span>**5.2.4 Ordering Titles**

If you have PacStream Activated, you will also be able to see the final column, which allows you to type in how many of a particular title you wish to order. When you have selected all the titles you wish to order, you may then add them to your cart, by clicking the Add to Cart button at the bottom of the search table. If there is no available place for ordering the title directly through TitlePage, that is, if the box for ordering is not present, this means the publisher is not connected through PacStream and will require you to contact them directly to make your order.

## <span id="page-25-0"></span>**6. The Title Information Screen**

The Title Information Screen displays the information of the chosen title. This section, although presented by TitlePage, is controlled by the data submitted by the Publishers and Distributors.

If a particular section of this holds inaccurate information, please feel free to submit this via the Feedback link in the top right of the page.

## <span id="page-25-1"></span>**6.1 Title Information Screen Breakdown**

## <span id="page-25-2"></span>**6.1.1 TitlePage Logo, Title, Subtitle and Last Modified Date**

The top left of this screen shows the TitlePage logo, the title, a subtitle (if present) and the last modified date of the record. The TitlePage logo on this screen will not return a viewer to the Homescreen. The title will appear as a large blue font at the top of the page. If a subtitle is present it will be below the title and will be in italics. Both of these fields were searchable within the Detailed search function mentioned above.

The last modified date allows viewers to see how recently this information was updated by the Publisher or Distributor responsible.

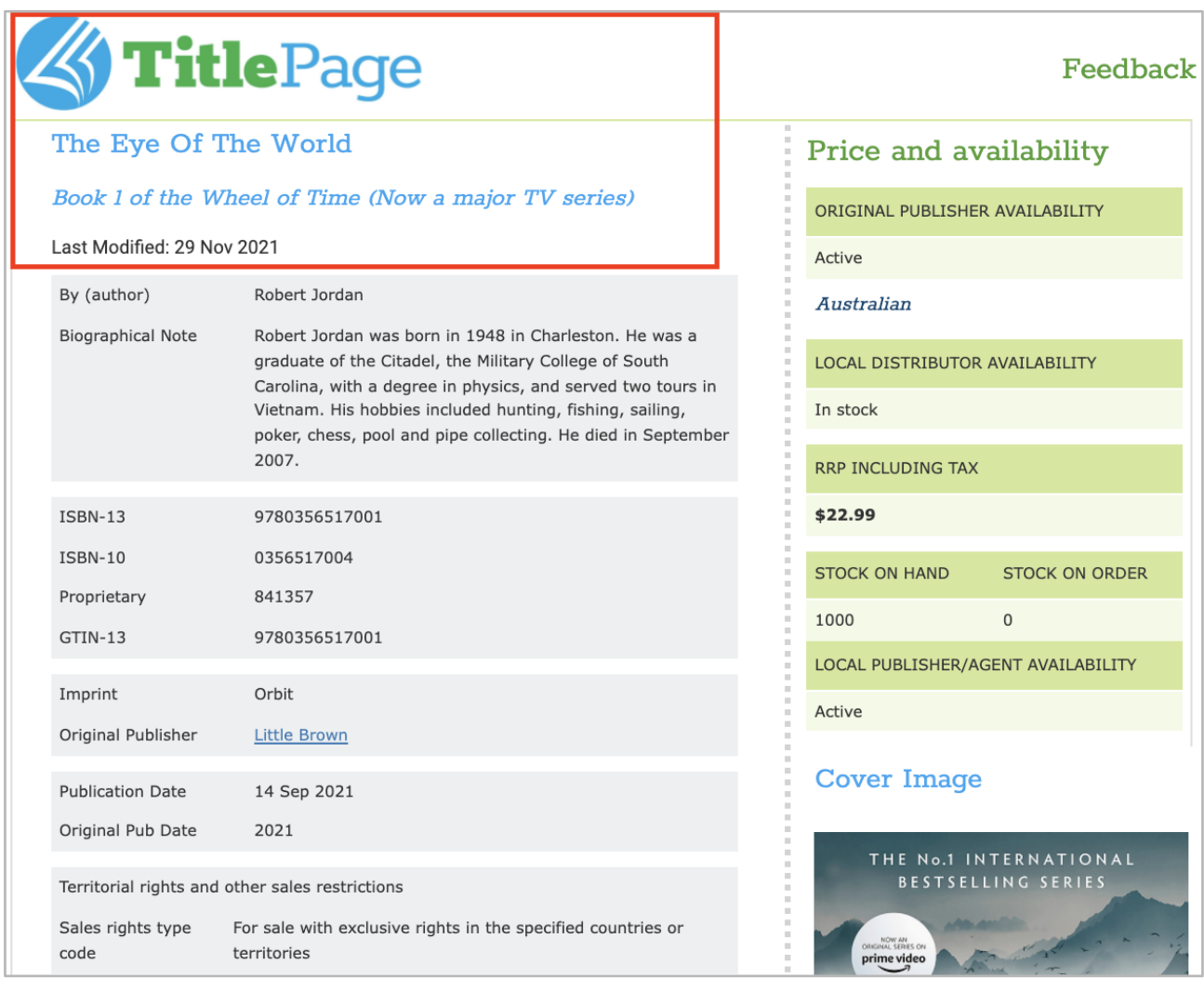

## <span id="page-26-0"></span>**6.1.2 Right Information Bar**

The information bar on the right of the screen carries all the necessary information a bookseller may wish to check quickly.

This includes:

- **Original Publisher Availability status -** Is it available from the original Publisher?
- **What territory does this Publisher have the rights to this title?** - In this example it is the rights to sell in Australia, which should the viewer have the rights to see Australian information, then that will be displayed.
- **Local Distributor Availability** Is it available at the Distributor?
- **RRP Including Tax** What does the Title cost?
- **Committed Back Order** Committed back order means the number of items that are already committed/spoken for. Ie, if there are 1000 on hand, and 500 CBO, that means that you'd expect 500 to be available. More likely, if there was 1000 on order, and 500 CBO, you'd expect that once it came in, there'd be 500 available, above and beyond the backorders already received.
- **Stock on Hand** How many are ready to send right now?
- **Stock on Order** How many have been ordered by the Distributor and will be at their warehouse soon?
- **Stock Available From When is the stock on order due?**
- **Local Publisher/Agent availability** status- what's the local availability status for this title?
- **Cover Image** What does it look like? (For when the customer cannot remember the name, but knows the cover is foggy mountains with some twisty snakes on the front).

From here, you can also save, print or download this title.

# Price and availability

ORIGINAL PUBLISHER AVAILABILITY Active Australian LOCAL DISTRIBUTOR AVAILABILITY In stock **RRP INCLUDING TAX** \$22.99 **STOCK ON HAND** STOCK ON ORDER  $1000$  $\Omega$ LOCAL PUBLISHER/AGENT AVAILABILITY Active

## **Cover Image**

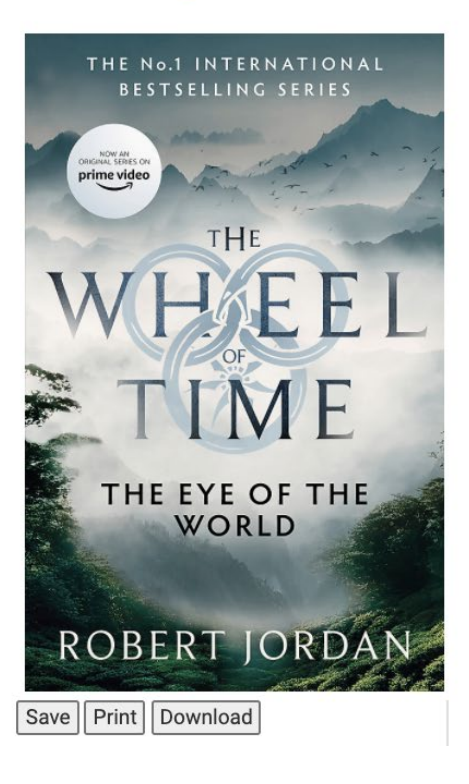

## <span id="page-27-0"></span>**6.1.3 Author and Contributor Details**

The Author and Contributor Details will specify the Contributors of a Title. It may also include a biographical note to help you confirm details about the contributor.

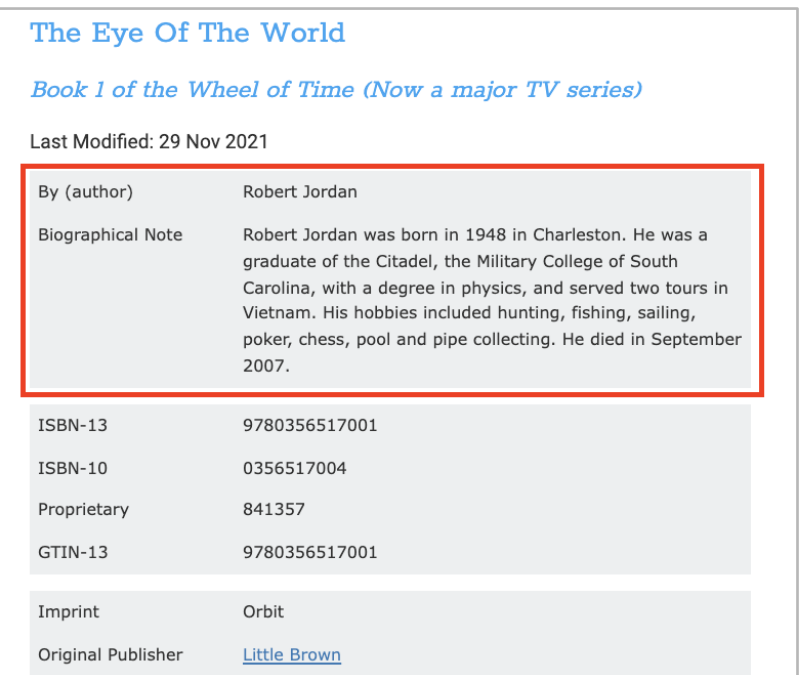

## <span id="page-27-1"></span>**6.1.4 Identifying Numbers**

The Identifying numbers will include at minimum the ISBN-13 code for that specific record. It may also include the GTIN-13 code or ISBN-10 code, but will always have ISBN-13.

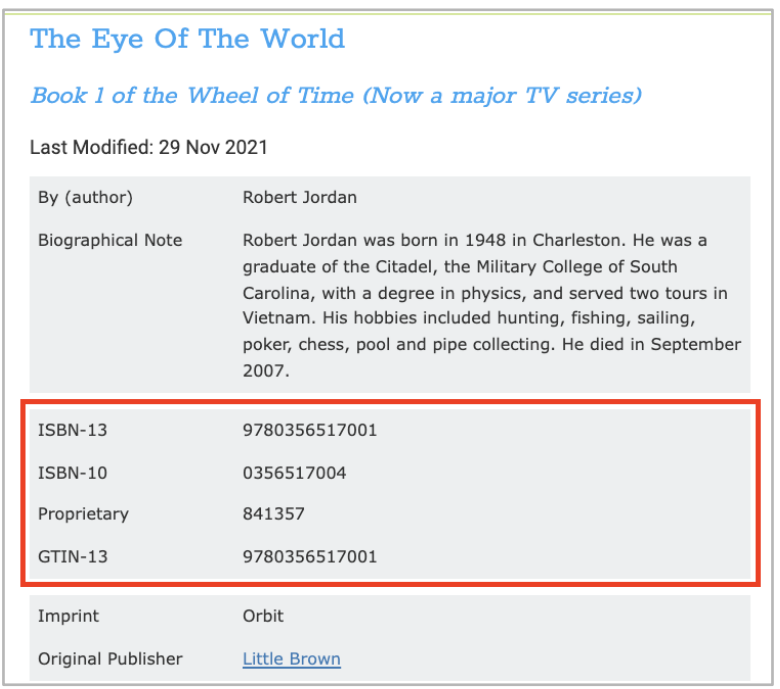

## <span id="page-28-0"></span>**6.1.5 Imprint and Original Publisher**

The Imprint and Original Publisher are Identified in this section. These are also able to be searched from the Detailed Search section of TitlePage. By clicking the Original Publisher, you should be taken to their details with the Publishers section of TitlePage.

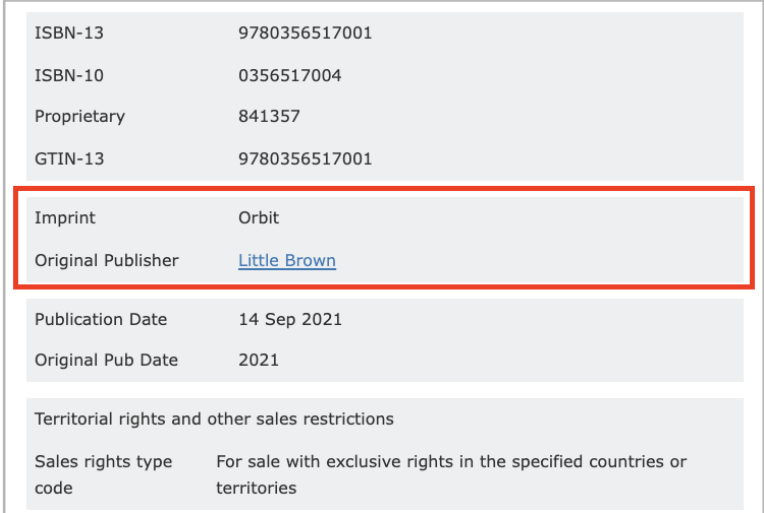

#### <span id="page-28-1"></span>**6.1.6 Publication Date, Original Publication Date**

The Publication Date and Original Publication can help you confirm if a title is the most recent version of that title, if the information is hard to ascertain in other sections of the Title Information Screen. It can also tell you if a title is to be released and when this may be.

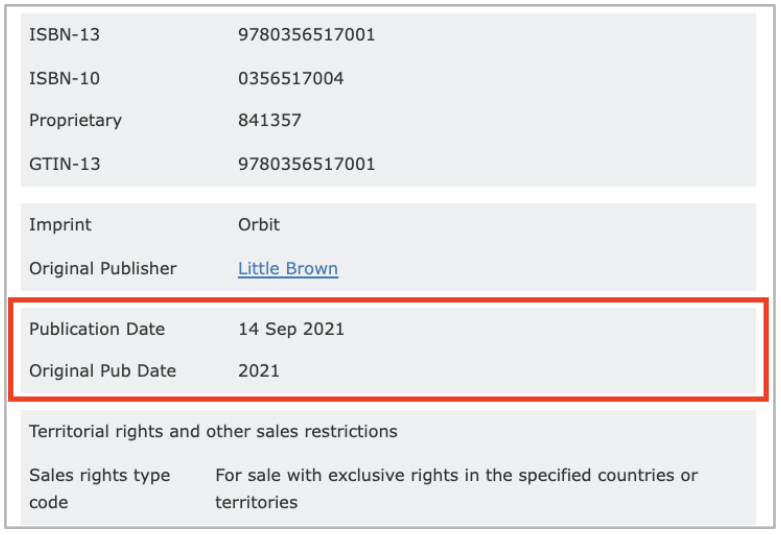

## <span id="page-29-0"></span>**6.1.7 Territorial Rights and Supply Details**

Territorial Rights and Supply Details gives information on who has the right to sell a title, where and who are their distributors. This will also give you information on how many come in a pack when you order, who to order through, and other details about their supply and availability, like whether they have exclusivity of this title or not.

In some cases, this screen may include rights for more than one territory, like the example below.

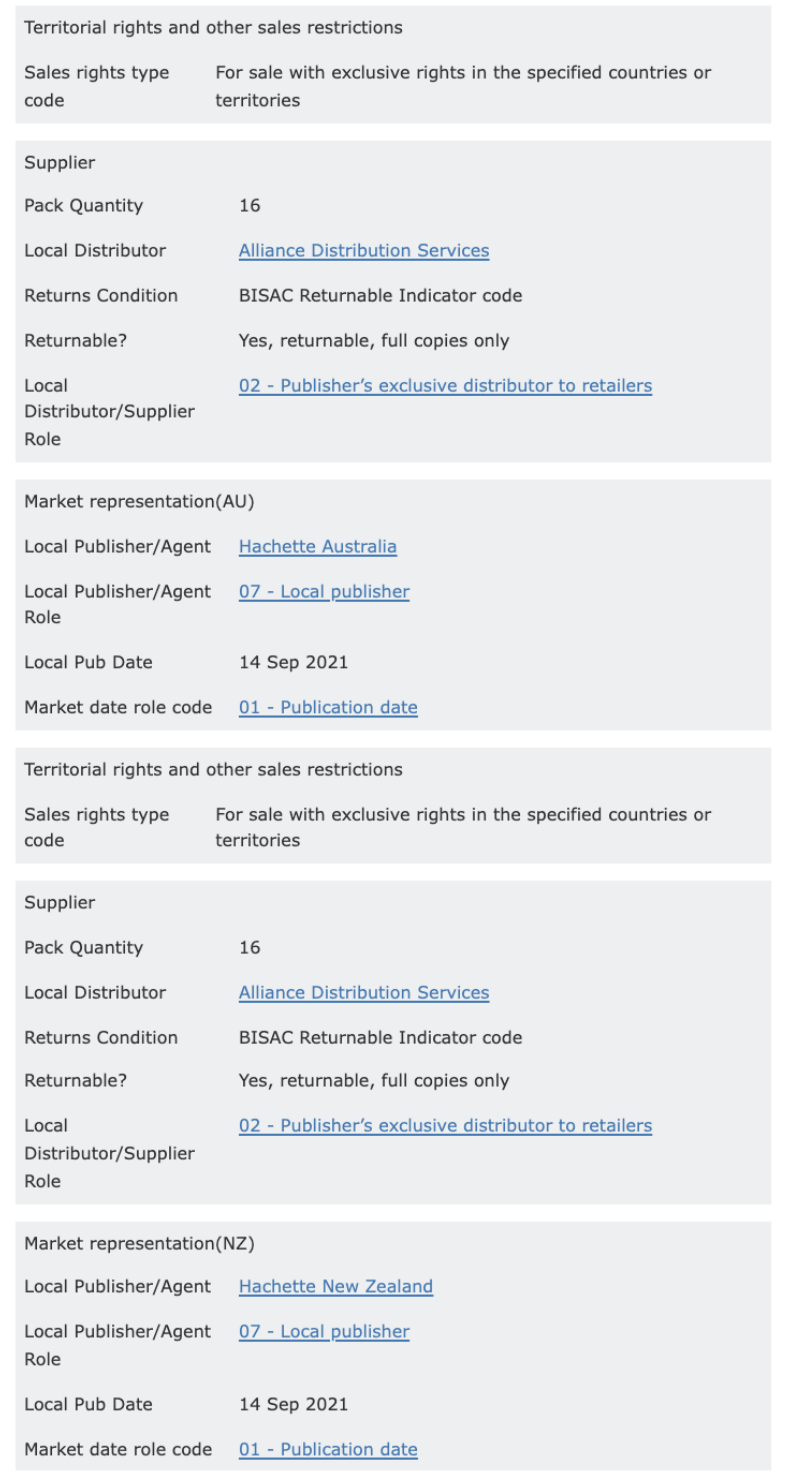

## <span id="page-30-0"></span>**6.1.8 Subject and Subject Category**

The Subject and Subject Category allows you to confirm what genre this title is described as being. TitlePage currently uses the BIC standard of identification but will soon display Thema codes as well.

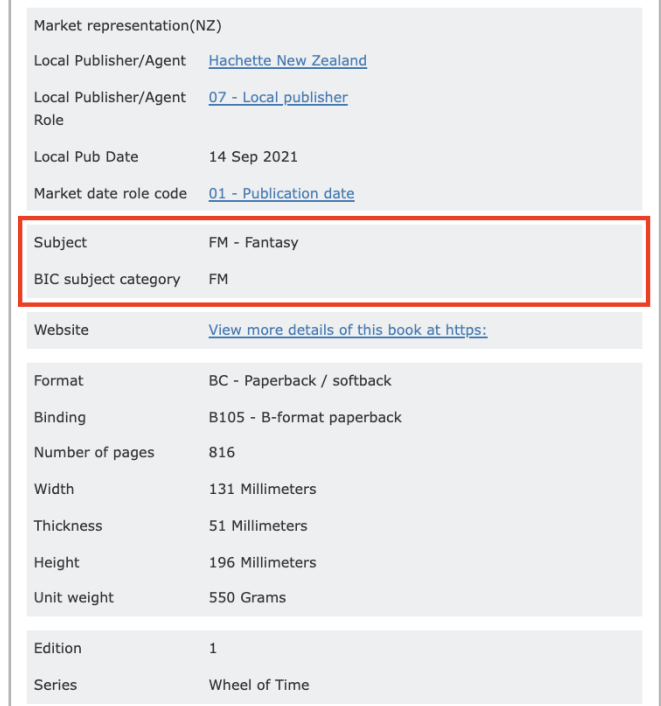

### <span id="page-30-1"></span>**6.1.9 Website and Format**

The Website allows for Publishers to link TitlePage users to more information on the Title, including promotional material and related information that may be unavailable in TitlePage. The Format section allows for a TitlePage user to look at the size and specific details of the title in question, for example, whether it is a hardcover or paperback and how large it is.

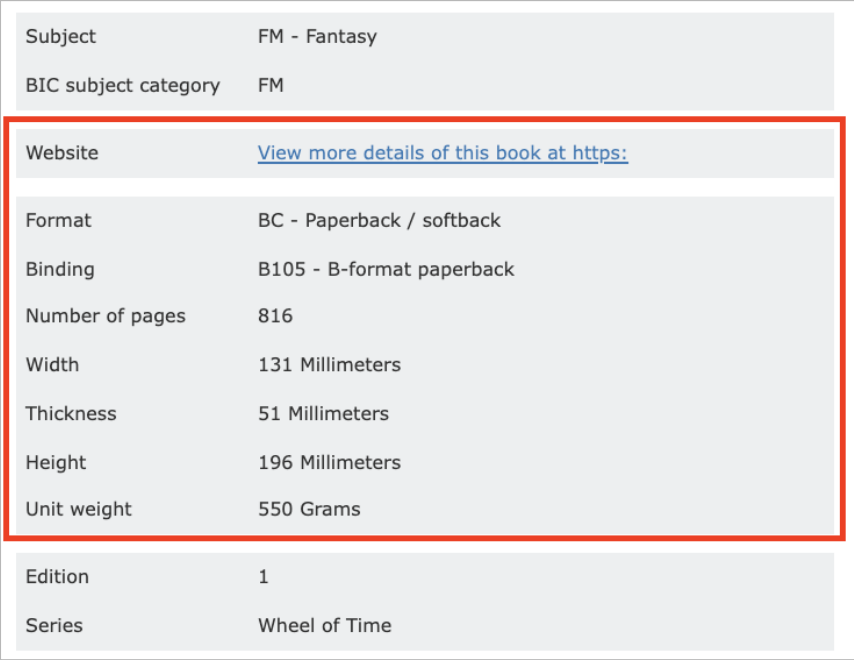

## <span id="page-31-0"></span>**6.1.10 Edition and Series**

The Edition and Series information identifies what release or revision of a title this is and what series it may belong to. This is a handy place to check when searching information on a specific title that may have an ambiguous title, but has a distinct series name.

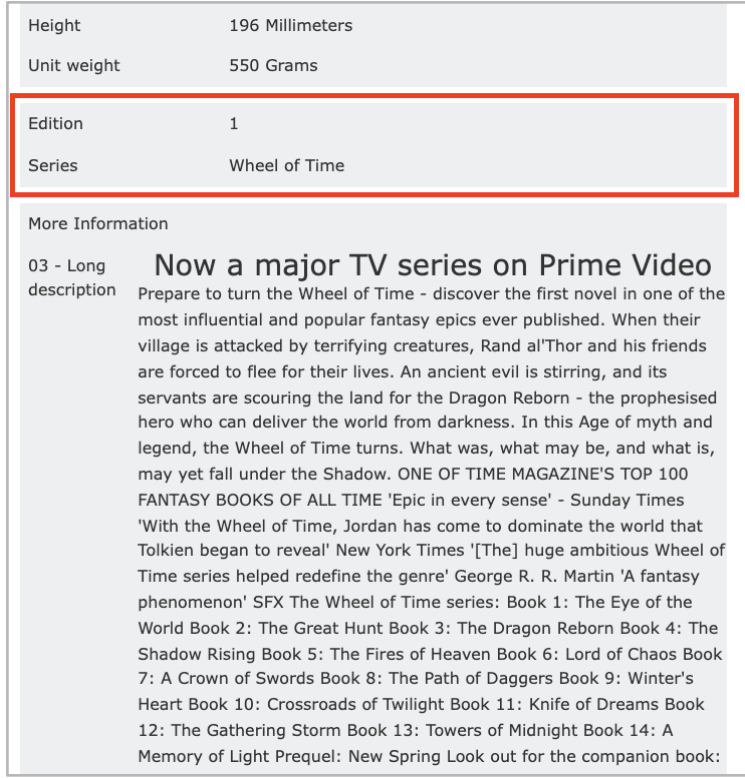

## <span id="page-32-0"></span>**6.1.11 More Information**

The More Information Section is where Publishers and Distributors add as much pertinent information about the record as they can. For example, this is where the blurb would sit, or any reviews this record may have. The Row heading on the left of the table helps indicate what type of information on the right is being presented.

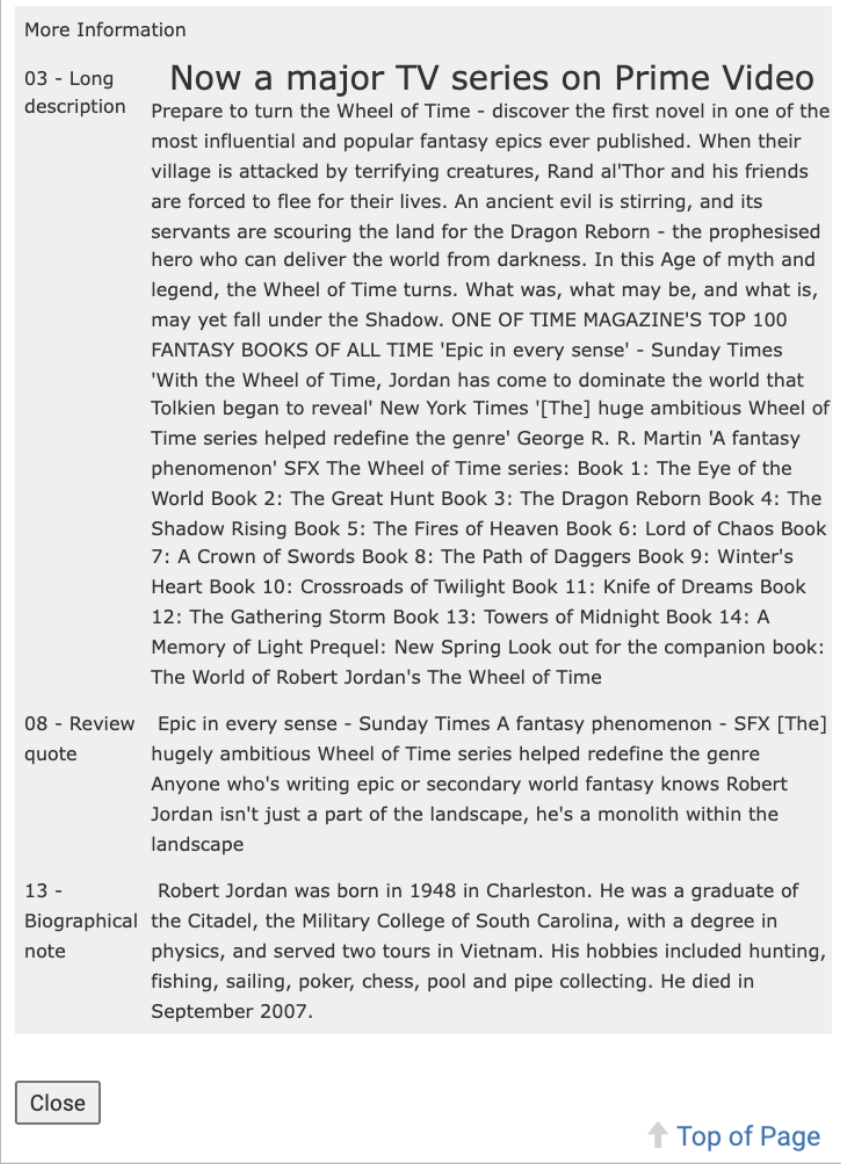

## <span id="page-33-0"></span>**7. Further Technical Information**

## <span id="page-33-1"></span>**7.1. Setting up Standard API Access**

If you use a POS system such as e-Bility, BookNet, Circlesoft or BookMine you may require API access to be enabled in your account. If you require this feature, please email your request to [titlepage@publishers.asn.au.](mailto:titlepage@publishers.asn.au) Be sure to include the username of your account in your email.

The TitlePage Administrator will respond to your request within 2 business days. When this is activated by TitlePage and the relevant TitlePage login details are added in, your POS will retrieve information from the TitlePage API.

If you are unsure that your POS system has a TitlePage account setting, please contact your POS system provider for more information.

For more technical information about the TitlePage API[, please visit here.](https://titlepage.zendesk.com/hc/en-us/articles/900007070783-TitlePage-Web-Service-API-User-Guide)

## <span id="page-33-2"></span>**7.2. Contacting TitlePage Support**

If you have any further questions that this guide or the TitlePage Support Page (Insert link) does not answer, please contact us using the blue Support button on the lower right of the TitlePage screen, or send us an email at *titlepage@publishers.asn.au* and we will get back to you as soon as we can.

*The TitlePage Team* Australian Publishers Association [www.titlepage.com](http://www.titlepage.com/)